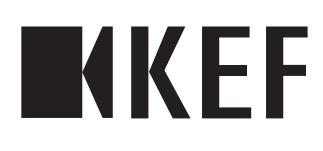

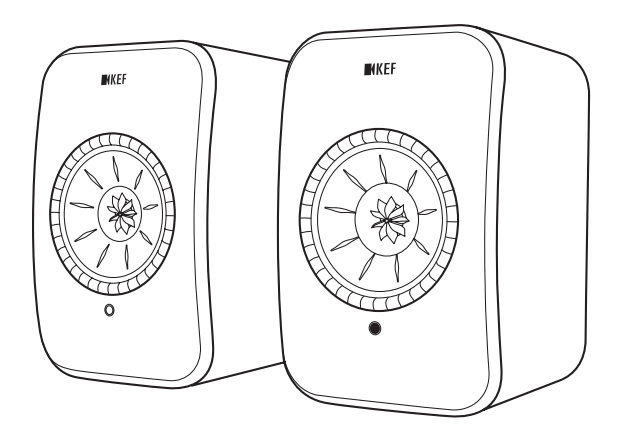

# Gebruikershandleiding

# LSX II

# <span id="page-1-0"></span>Inhoudsopgave

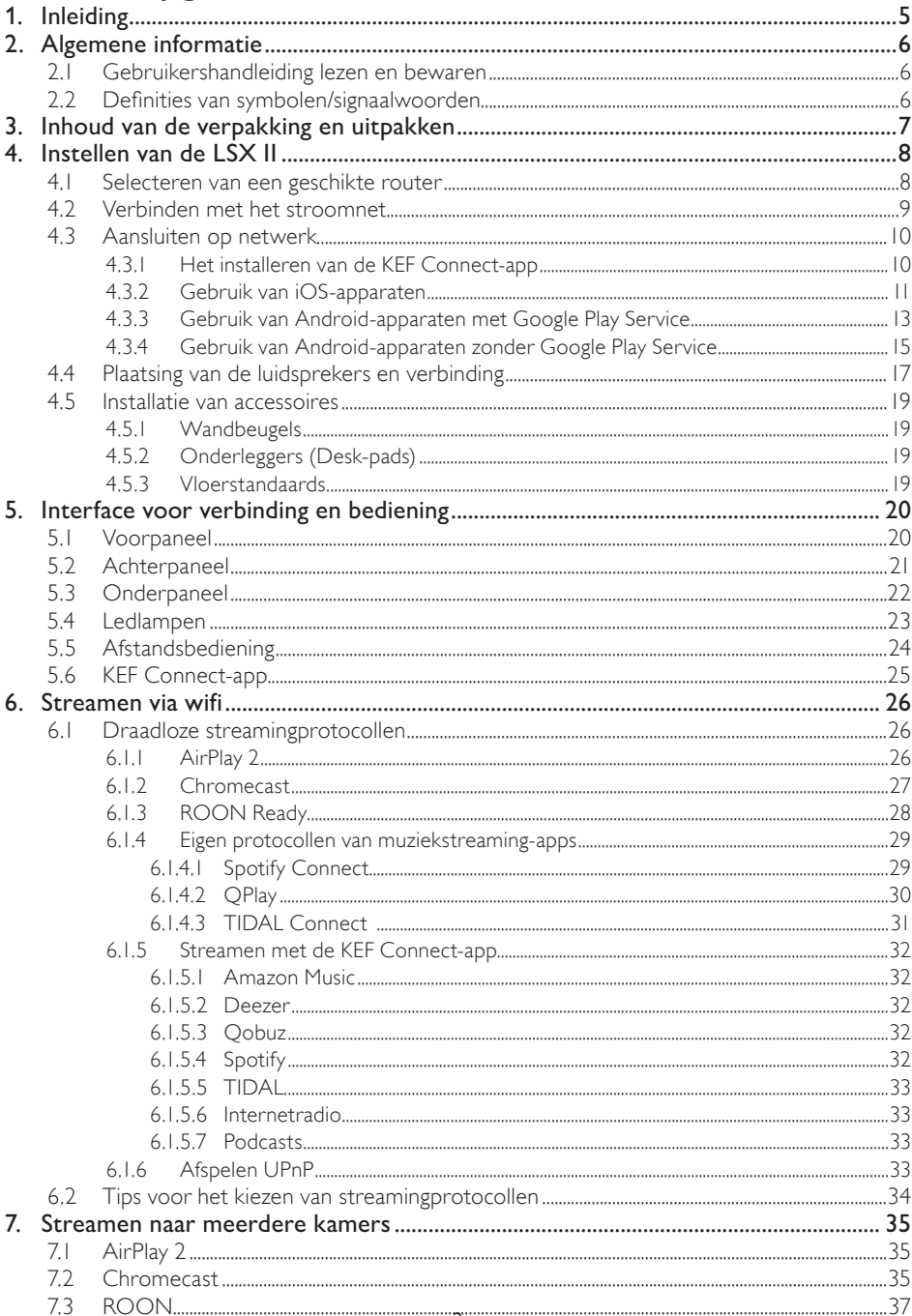

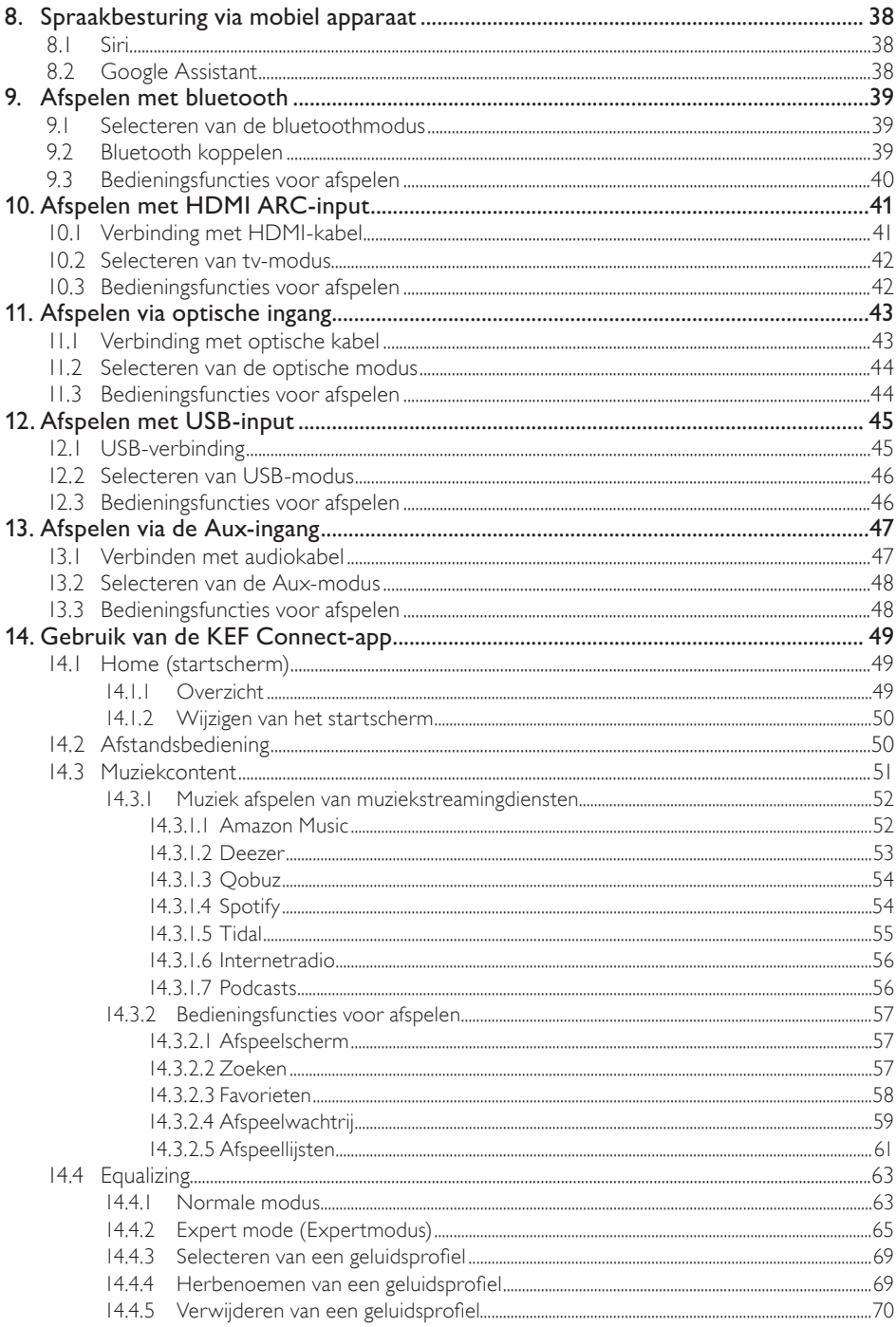

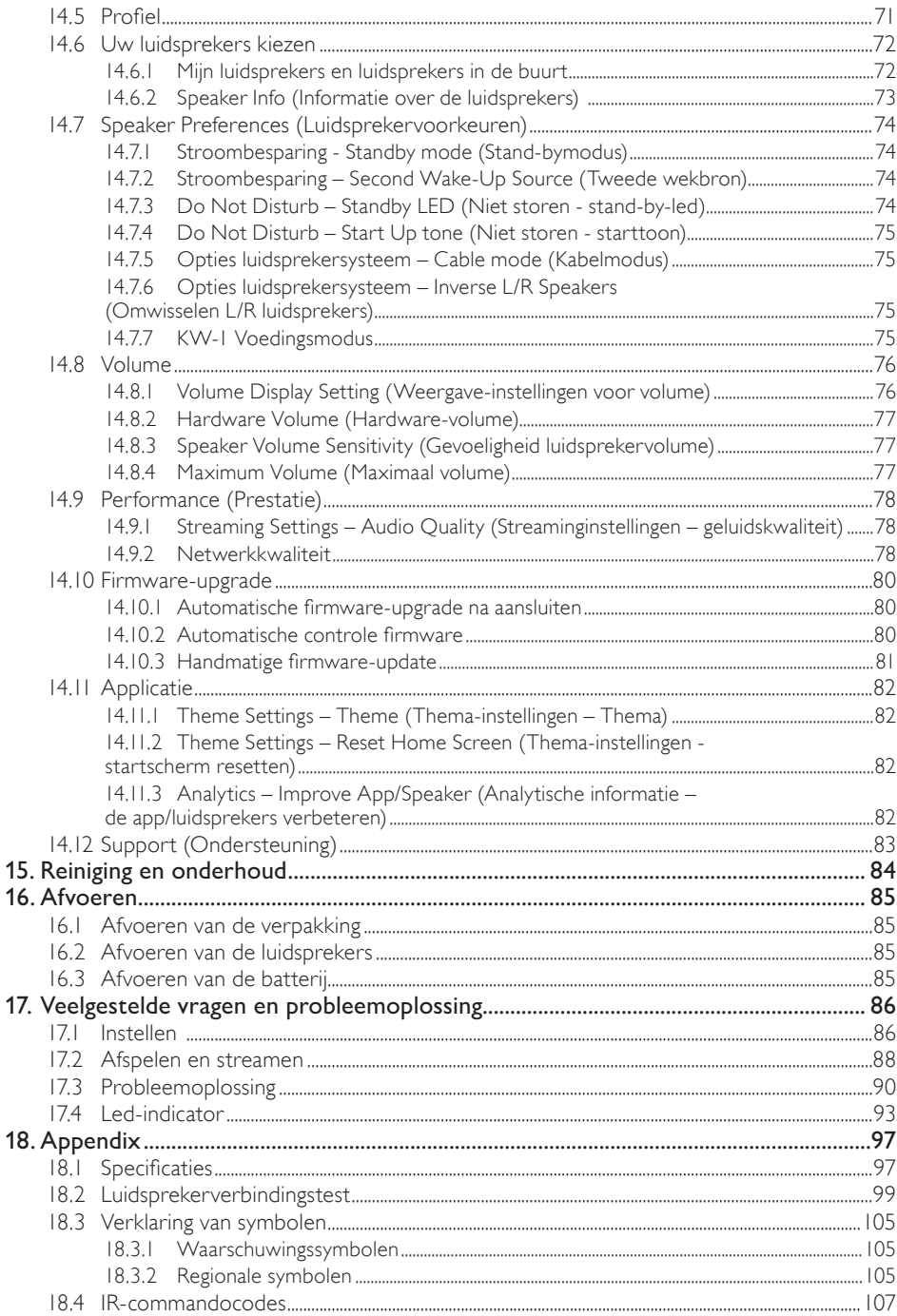

# nhoudsopgave [Inhoudsopgave](#page-1-0)

# [Veelgestelde vragen en probleemoplossing](#page-85-0)

# <span id="page-4-0"></span>1. Inleiding

Har telijk dank dat u gekozen heeft voor het KEF draadloze luidsprekersysteem – LSX II.

Innovatie is wat KEF van de concurrentie onderscheidt. KEF is in de afgelopen 60 jaar een koploper geweest op het gebied van onderzoek en ontwikkeling van luidsprekers en heeft toonaangevende luidsprekers ontworpen die opgewassen zijn tegen de nieuwste muzikale formats en deze op de hoogst mogelijke kwaliteit afspelen. De LSX II, ons compacte maar tevens krachtige luidsprekersysteem voor het digitale muziektijdperk, is daarvan het ultieme bewijs.

De prijswinnende LSX heeft zojuist een upgrade gekregen. Voortbouwend op de akoestische excellentie van het origineel, voegt de LSX II het W2 streaming platform van de LS50 Wireless II alsmede zowel HDMI ARC en USB-C toe aan zijn toch al indrukwekkende verbindingsmogelijkheden. Een door de hele ruimte klinkend, natuurlijk geluid, een mooi uiterlijk en een formaat dat nergens in de weg staat – LSX II maakt hifi gewoon makkelijk.

Lees deze gebruikershandleiding zorgvuldig door en volg de aanwijzingen voordat u het luidsprekersysteem in gebruik neemt.

# <span id="page-5-0"></span>2. Algemene informatie

# 2.1 Gebruikershandleiding lezen en bewaren

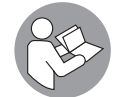

Deze gebruikershandleiding hoort bij het LSX II luidsprekersysteem (hierna "luidsprekers" genoemd) en bevat belangrijke informatie over het instellen en de hantering.

Lees deze gebruikershandleiding en de veiligheidsinformatie (als apart boekje) zorgvuldig door voordat u de luidsprekers gebruikt. Dit geldt vooral voor de veiligheidsinformatie. Als deze niet in acht wordt genomen, kan dit tot lichamelijk letsel of schade aan de luidsprekers leiden.

Bewaar de gebruikershandleiding en veiligheidsinformatie voor later gebruik. Zorg dat u ook de gebruikershandleiding en veiligheidsinformatie aan de volgende gebruiker geeft als u de luidsprekers aan iemand anders doorgeeft.

# 2.2 Definities van symbolen/signaalwoorden

De volgende symbolen en signaalwoorden worden in deze gebruikershandleiding gebruikt.

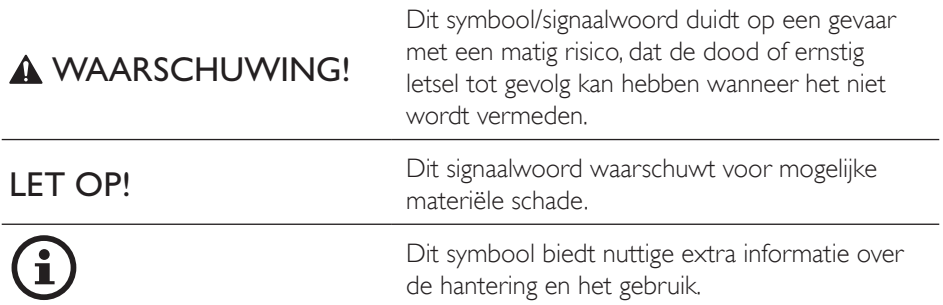

# <span id="page-6-0"></span>3. Inhoud van de verpakking en uitpakken

Wees voorzichtig bij het openen van de verpakking. Volg de aanwijzingen op de verpakking voor het optillen van de luidsprekers aan de zijkanten, om beschadiging van de Uni-Q-drivers te voorkomen.

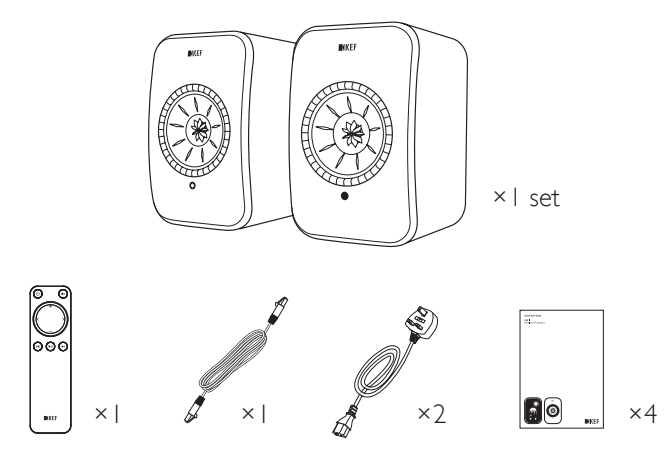

- 1. Haal de luidsprekers en de accessoires uit de verpakking.
- 2. Controleer of alle onderdelen aanwezig zijn, namelijk:
- Luidsprekers ×2 (primaire luidspreker ×1, secundaire luidspreker ×1)
- Afstandsbediening ×1 (met 2 AAA-batterijen)
- Kabel om de luidsprekers met elkaar te verbinden ×1 (lengte: 3 m)
- Voedingskabel ×2 (lengte: 2 m, met landspecifieke stekkers)
- Gedrukte materialen: korte handleiding, veiligheidsinformatie, garantie-informatie en handleiding voor reinigen van de stof
- 3. Controleer of de luidsprekers of onderdelen daarvan beschadigd zijn. Gebruik de luidsprekers niet als ze beschadigd zijn, maar neem contact op met de verkoper.

# <span id="page-7-1"></span><span id="page-7-0"></span>4. Instellen van de LSX II

# 4.1 Selecteren van een geschikte router

De luidsprekers moeten worden aangesloten op uw wifinetwerk (zie hoofdstuk "[Aansluiten op netwerk](#page-9-1)") voor de beste geluidskwaliteit, draadloze streaming en uitgebreide bediening.

#### Technische eisen aan uw router

- Netwerkstandaard: IEEE 802.11a/b/g/n/ac, IPv4, IPv6,
- Frequentieband: Dual-band 2,4 GHz / 5 GHz

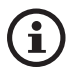

- • Om stabiel te kunnen streamen, raden we een wifinetwerk van 5 GHz aan, vooral voor muziek in hoge resolutie.
- Verbinden met een gast-, kantoor- of openbaar netwerk: Kantoor-, hotel-, gast- en openbare netwerken hebben vaak aanvullende veiligheids- of authenticatiemethoden waardoor de luidsprekers mogelijk geen verbinding kunnen maken. U heeft mogelijk de hulp van de netwerkbeheerder nodig om het netwerk zodanig te configureren dat de volledige functionaliteit op dit soort netwerken mogelijk is.

# <span id="page-8-0"></span>4.2 Verbinden met het stroomnet

1. Verbind de voedingskabels met de AC-aansluiting (A) aan de achterkant van de primaire en secundaire luidspreker.

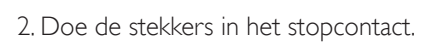

Zodra de verbinding is gemaakt zal het ledlampje van de primaire luidspreker wit en geel knipperen. De luidsprekers zijn nu klaar om te worden aangesloten op uw persoonlijke wifinetwerk via de KEF Connect-app (zie hoofdstuk ["Aansluiten op](#page-9-1)  [netwerk](#page-9-1)").

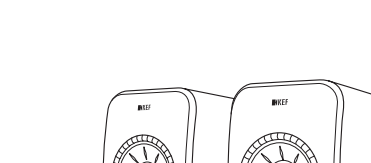

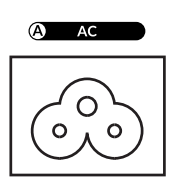

Instellen

# nhoudsopgave [Inhoudsopgave](#page-1-0)

[Streamen via wifi](#page-25-0)

Streamen via wifi

# <span id="page-9-1"></span><span id="page-9-0"></span>4.3 Aansluiten op netwerk

# 4.3.1 Het installeren van de KEF Connect-app

Installeer de KEF Connect-app op uw mobiele apparaat om de luidsprekers aan te sluiten op uw wifinetwerk.

1. Zoek naar"KEFConnect"in de App Store of Google Play Store om de KEF Connectapp op uw apparaat met iOS\* of Android\*\* te downloaden en te installeren.

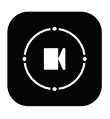

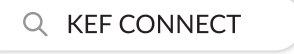

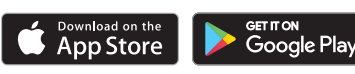

2. Start de KEF Connect-app op uw apparaat en maak een gebruikersaccount aan. U kunt inloggen met uw bestaande Facebook-, Google- of Apple-account of een nieuw KEF-account maken met uw e-mailadres.

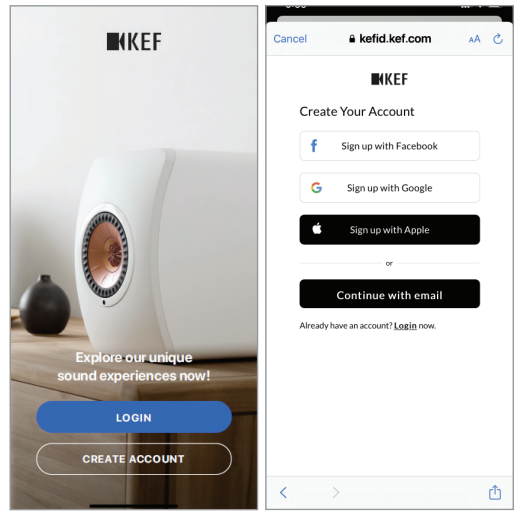

\*Vereist iOS 14 of hoger. Zie de app-store voor de nieuwste eisen. \*\*Vereist Android 8 of hoger. Zie Google Play voor de nieuwste eisen.

# nhoudsopgave [Inhoudsopgave](#page-1-0)

[Gebruik van de KEF Connect-](#page-48-0) app

Gebruik van de KEF Connect-

[Veelgestelde vragen en probleemoplossing](#page-85-0)

# <span id="page-10-0"></span>4.3.2 Gebruik van iOS-apparaten

- 1. Zorg dat uw mobiele apparaat is verbonden met het netwerk waarop u uw luidspreker wilt aansluiten.
- 2. Start de KEF Connect-app op uw mobiele apparaat en log in bij de applicatie.
- 3. Selecteer "LSX II" onder "Speakers nearby" (luidsprekers in de buurt).

De luidsprekers met het waarschuwingssymbool (A) zijn nog niet ingesteld. Selecteer de luidsprekers met het waarschuwingssymbool om ze aan te sluiten.

De luidsprekers met het vinkje (√) zijn klaar voor gebruik. Dit pictogram wordt getoond voor luidsprekers die al aangesloten zijn of direct via een kabel met het netwerk verbonden zijn.

4. Selecteer uw lokale wifinetwerk. Druk op "Next" (Volgende) om het aansluitproces te starten.

U kunt de luidsprekers een andere naam geven door op "Speaker name" (Naam luidsprekers) te tikken.

5. Het aansluitproces wordt automatisch uitgevoerd. Tik op "Done" (Klaar) als het proces voltooid is.

[Stap 3–5]

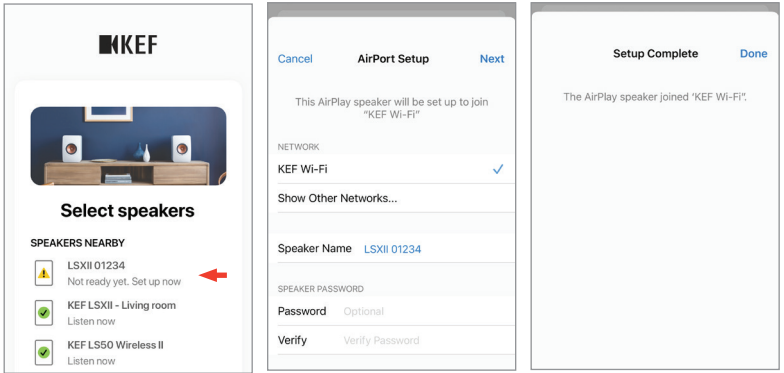

- £
- Het ledlampje van de primaire luidspreker licht kort wit op en dooft vervolgens wanneer de luidsprekers met succes verbonden zijn.

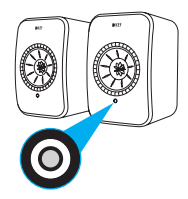

• Na een succesvolle verbinding kunt u mogelijk een melding krijgen dat er een nieuwe firmware beschikbaar is. Volg de instructies in de KEF Connectapp om het updateproces te voltooien.

[Veelgestelde vragen en probleemoplossing](#page-85-0)

#### <span id="page-12-0"></span>4.3.3 Gebruik van Android-apparaten met Google Play Service

- 1. Zorg dat uw mobiele apparaat verbonden is met uw lokale wifinetwerk.
- 2. Start de KEF Connect-app op uw mobiele apparaat en log in bij de applicatie.
- 3. Geef de app toegang tot de locatie van uw apparaat als daarom wordt gevraagd.
- 4. Selecteer "LSX II" onder "Speakers nearby" (luidsprekers in de buurt).

De luidsprekers met het waarschuwingssymbool (
) zijn nog niet ingesteld.

De luidsprekers met het vinkje( v) zijn klaar voor gebruik.

5. Tik op "Open Google Home" (Google Home openen) om verder te gaan. Als uw mobiele apparaat geen Google Home heeft, wordt u gevraagd om de app op uw apparaat te downloaden en te installeren.

```
[Stap 3–5]
```
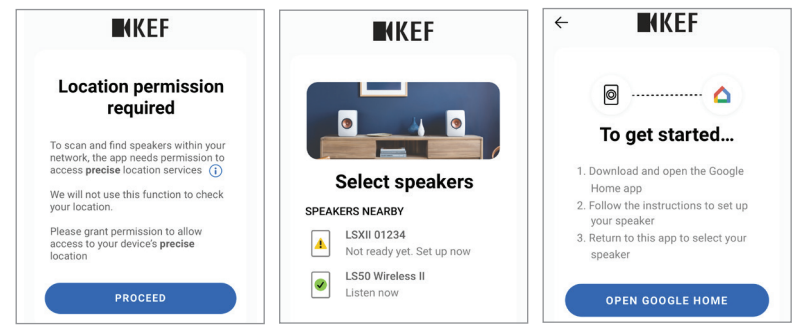

- 6. Tik op "Set up LSX II" (Instellen LSX II) aan de bovenkant van het scherm.
- 7. Tik op "Add another home" (Een ander huis toevoegen).
- 8. Voer een naam voor het huis in en tik op "Next" (Volgende).

[Stap 6–8]

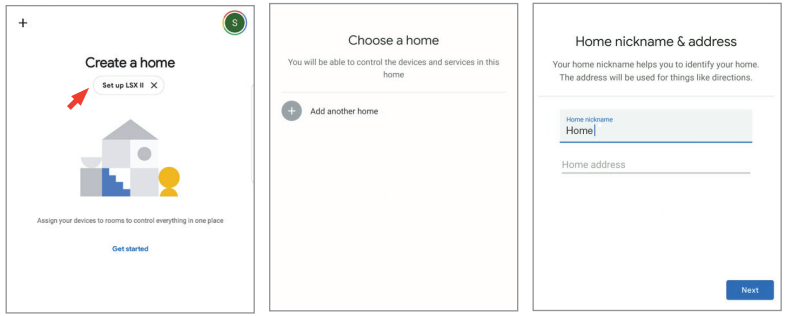

Google Home begint de luidsprekers te zoeken en er een verbinding mee te maken. Volg de instructies op het scherm om een gebruikslocatie toe te wijzen (bijv. thuis) en verbind de luidsprekers met uw lokale wifinetwerk.

9. Tik op "Continue"(Ga verder) als het proces voltooid is, om de KEF Connect-app te gebruiken.

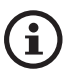

• Het ledlampje van de primaire luidspreker licht kort wit op en dooft vervolgens wanneer de luidsprekers met succes verbonden zijn.

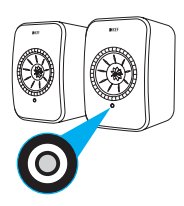

- Na een succesvolle verbinding kunt u mogelijk een melding krijgen dat er een nieuwe firmware beschikbaar is. Volg de instructies in de KEF Connectapp om het updateproces te voltooien.
- De laatste handelingen van de Google Home-app kunnen afwijken van het bovenstaande.

# nhoudsopgave [Inhoudsopgave](#page-1-0)

# [Veelgestelde vragen en probleemoplossing](#page-85-0)

#### <span id="page-14-0"></span>4.3.4 Gebruik van Android-apparaten zonder Google Play Service

- 1. Zorg dat uw mobiele apparaat verbonden is met uw lokale wifinetwerk.
- 2. Start de KEF Connect-app op uw mobiele apparaat en log in bij de applicatie.
- 3. Geef de app toegang tot de locatie van uw apparaat als daarom wordt gevraagd.
- 4. Tik op "Choose a Wi-Fi network"(Kies een wifinetwerk).
- 5. Selecteer uw lokale wifinetwerk en tik op "OK".

#### [Stap 3–5]

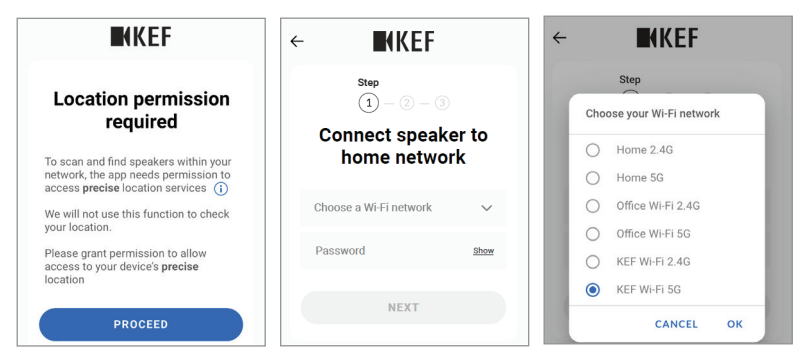

- 6. Voer het wachtwoord voor uw lokale wifinetwerk in en tik op "Next"(Volgende). Het verbindingsproces wordt automatisch uitgevoerd.
- 7. Als u wilt, kunt u een nieuwe naam voor de luidsprekers aanmaken. Klik daarna op "Next"(Volgende). Deze naam zal worden gebruikt voor verbindingen via wifi en bluetooth.
- 8. Tik op "Let's start" (Starten) om van uw luidsprekers te genieten.

[Stap 6–8]

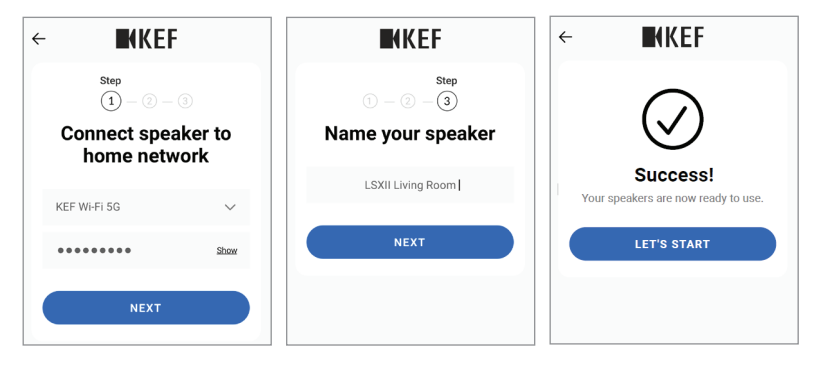

- £
- Het ledlampje van de primaire luidspreker licht kort wit op en dooft vervolgens wanneer de luidsprekers met succes verbonden zijn.

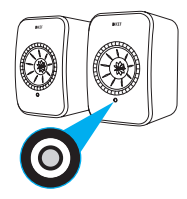

• Na een succesvolle verbinding kunt u mogelijk een melding krijgen dat er een nieuwe firmware beschikbaar is. Volg de instructies in de KEF Connectapp om het updateproces te voltooien.

# <span id="page-16-0"></span>4.4 Plaatsing van de luidsprekers en verbinding

- De luidsprekers moeten op een vlakke, egale en trillingsvrije ondergrond worden geplaatst.
- Er wordt een onderscheid gemaakt tussen twee verschillende luidsprekers: de primaire luidspreker en de secundaire luidspreker. Standaard is de primaire luidspreker het rechterkanaal\*. Hij moet aan uw rechterkant worden geplaatst als u naar de luidsprekers kijkt. Plaats voor de beste stereo-ervaring, het beste geluidsbeeld en de meeste stabiele verbinding de luidsprekers niet verder dan 8 meter uit elkaar.

\*De linker- en rechterkanalen kunnen via de KEF Connect-app worden verwisseld. Zie hoofdstuk "Opties [luidsprekersysteem](#page-74-1) – omwisselen L/R luidsprekers".

• De optimale afstand tussen de luidsprekers en de luisteraar is afhankelijk van hoe ver de primaire luidspreker en de secundaire luidspreker uit elkaar staan, of vice versa. Probeer dezelfde afstand tot de luisteraar aan te houden zodat er een gelijkzijdige driehoek ontstaat.

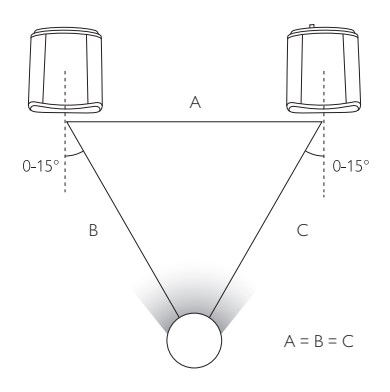

- • De twee luidsprekers zijn al gekoppeld en worden automatisch draadloos met elkaar verbonden (resolutie: 48 kHz/24 bit).Als u liever een hogere resolutie (96 kHz/24 bit) hebt of als zich geregeld storingen in de audio voordoen door interferenties, kunt u de meegeleverde kabel (lengte: 3 m) gebruiken om de luidsprekers met elkaar te verbinden (zie hoofdstuk ["Achterpaneel](#page-20-1)").
- Als er een langere kabel tussen de luidsprekers nodig is, adviseren wij de KEF [K-Stream kabel.](http://kef.com/collections/lsx30-discount/products/k-stream)

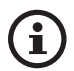

### Maximale afstand tussen de twee luidsprekers

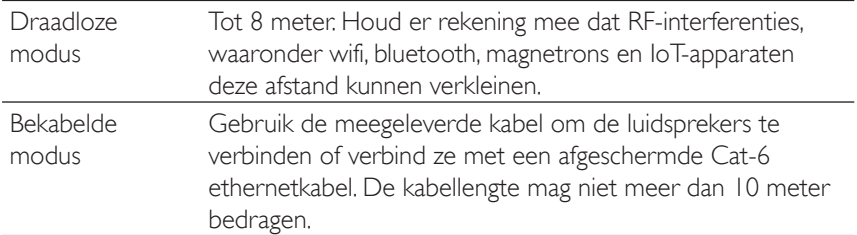

[Veelgestelde vragen en probleemoplossing](#page-85-0)

# <span id="page-18-1"></span><span id="page-18-0"></span>4.5 Installatie van accessoires

Deze accessoires (los verkrijgbaar) zorgen voor meer installatieopties om de luisteromgeving aan uw wensen aan te passen. Zie de [KEF-website](https://www.kef.com/pages/accessories#wireless-hifi-speakers) voor productgegevens.

#### 4.5.1 Wandbeugels

Hiermee zijn de luidsprekers op een snelle en elegante manier aan de muur te bevestigen en kunnen de luidsprekers 90° naar beide zijden of naar beneden worden gedraaid.

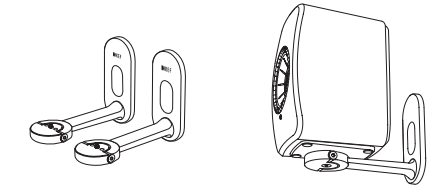

### 4.5.2 Onderleggers (Desk-pads)

Ideaal wanneer de luidsprekers worden gebruikt op een bureau, naast de televisie, op een boekenplank of in een kast.

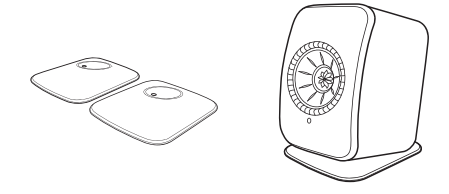

### 4.5.3 Vloerstandaards

Zij zorgen voor een perfect platform voor goede luidsprekerprestaties en beschikken over een kabelopbergsysteem.

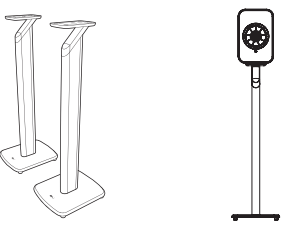

# **A WAARSCHUWING!**

Wees u bewust van het mogelijke gevaar dat de luidsprekers kunnen omvallen of van de standaard kunnen worden afgestoten. Dit kan leiden tot persoonlijk letsel of materiële schade.

# <span id="page-19-0"></span>5. Interface voor verbinding en bediening

5.1 Voorpaneel

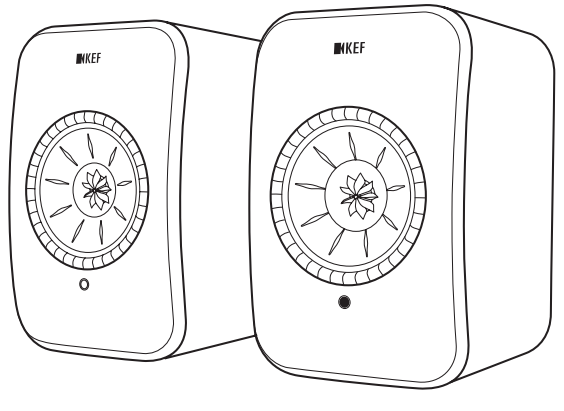

Secundaire luidspreker Primaire luidspreker

- Op elke luidspreker is een ledlampje te vinden, onder de Uni-Q drive (luidsprekerconus).
- • De IR (infrarood)-ontvanger voor de afstandsbediening is te vinden op de primaire luidspreker bij het ledlampje.

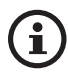

Het ledlampje van de secundaire luidspreker gaat alleen branden wanneer:

- De secondaire luidspreker voor het eerst op de voeding wordt aangesloten en correct werkt. Het ledlampje kort oranje gaat branden en vervolgens dooft.
- • Er een fout optreedt.
- Tijdens de normale werking zal het ledlampje op de secundaire luidspreker niet branden.

# <span id="page-20-0"></span>5.2 Achterpaneel

<span id="page-20-1"></span>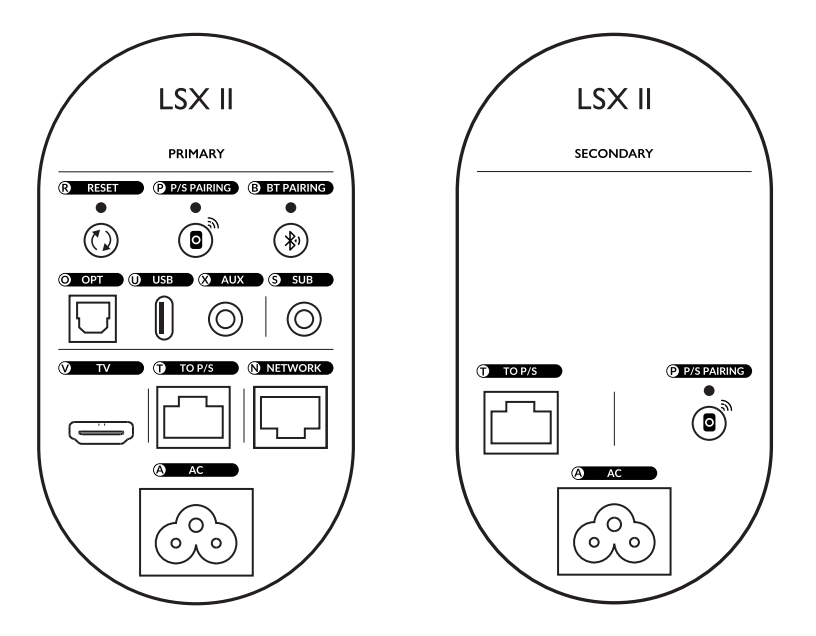

Bedieningselementen en verbindingen zijn te vinden op het achterpaneel van elke luidspreker, gemarkeerd zoals getoond.

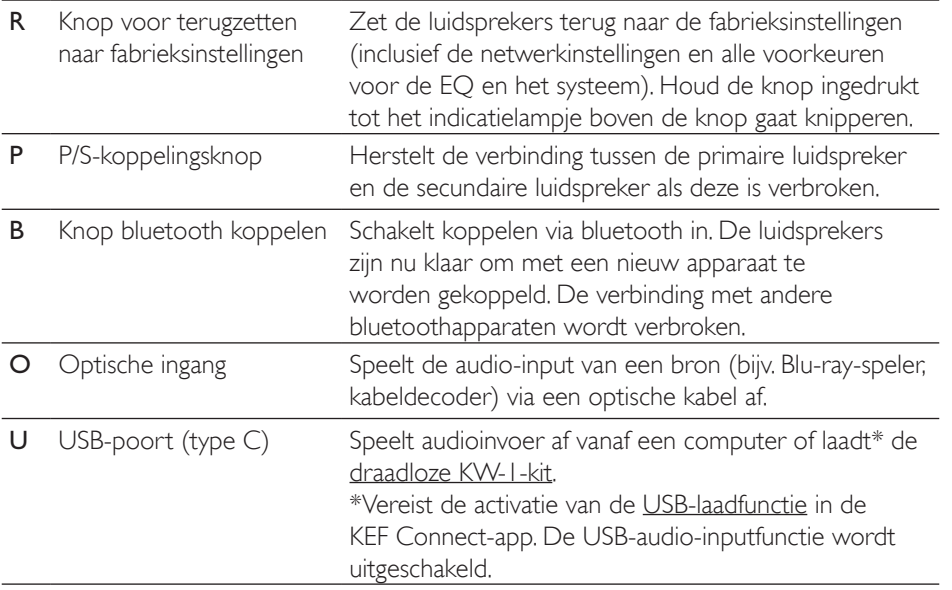

<span id="page-21-0"></span>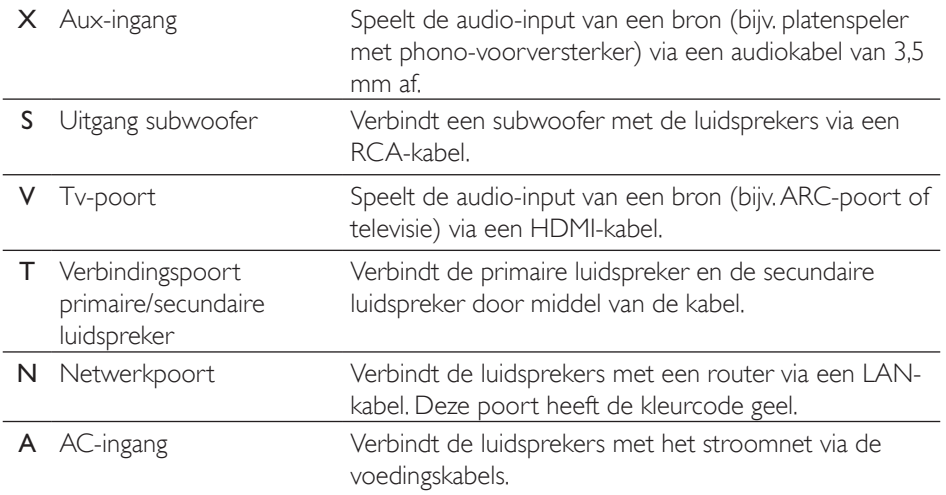

# 5.3 Onderpaneel

- Er zitten rubberen voetjes op het onderpaneel van elke luidspreker om glijden op een harde ondergrond te voorkomen.
- Er is daarnaast ook een schroefdraadopening (1/4–20 UNC) beschikbaar voor het plaatsen van verschillende accessoires (zie het hoofdstuk ["Installatie van accessoires](#page-18-1)").

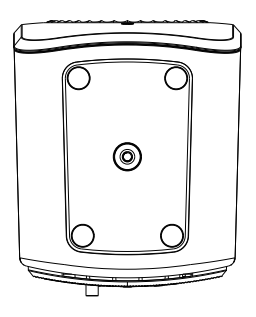

22

# <span id="page-22-0"></span>5.4 Ledlampen

De verbindings- en bedrijfsstatus kan eenvoudig worden gecontroleerd via de kleuren en patronen van de ledlamp op de primaire luidspreker.

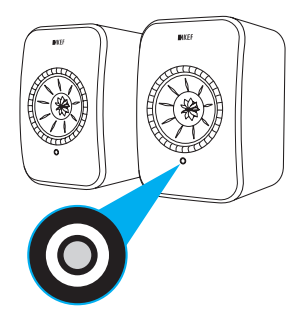

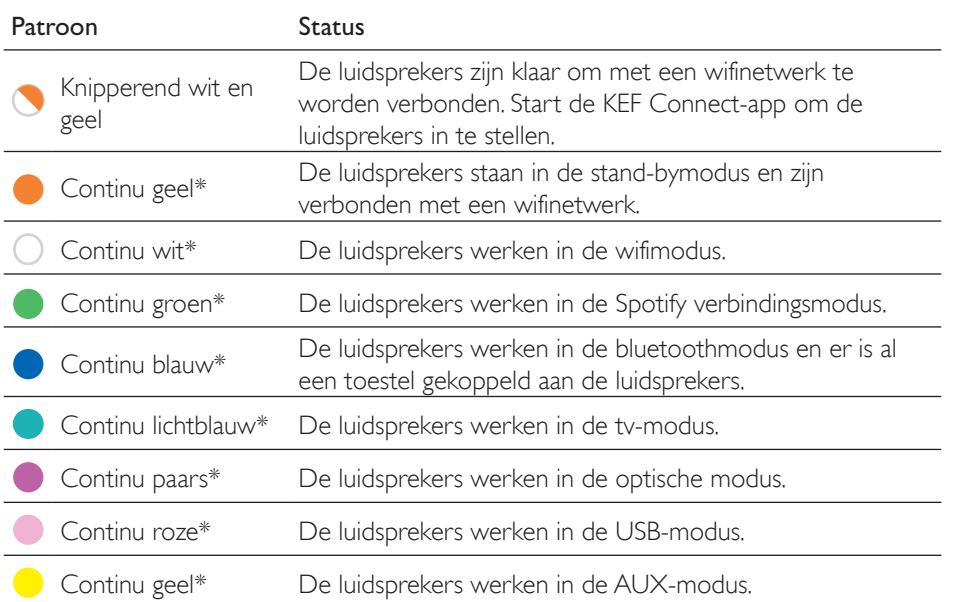

\*Het ledlampje licht kort op en dooft wanneer er geen actieve interactie met de luidsprekers is (bijv. besturen van afspelen of volume).

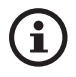

Zie voor een volledige lijst van kleuren en patronen het hoofdstuk "[Led-indicators](#page-92-1)".

# <span id="page-23-0"></span>5.5 Afstandsbediening

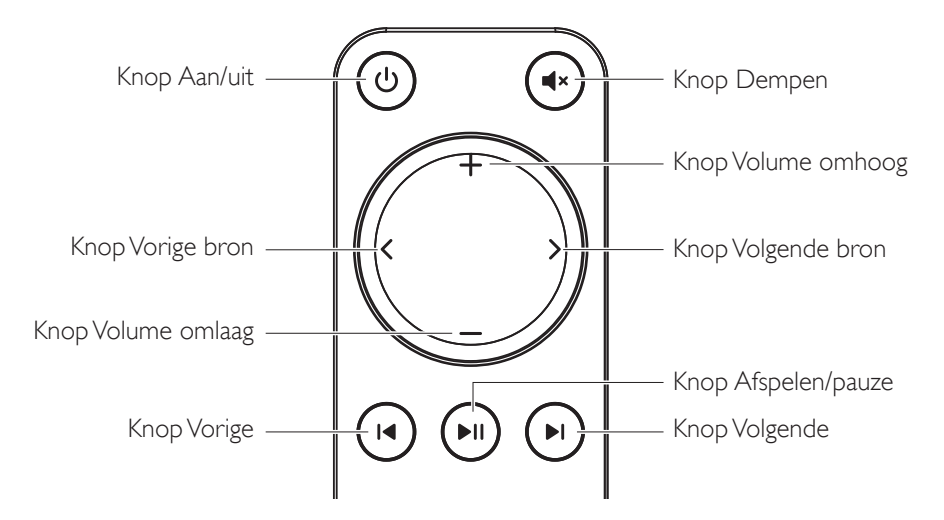

- Plaats voor het gebruik twee AAA-batterijen in het batterijvak. Om dit te i doen, opent u het klepje van het batterijvak aan de achterkant en plaatst u de batterijen in het vak, rekening houdend met de polariteit (+/-). Sluit het klepje van het batterijvak als u klaar bent.
	- Richt de afstandsbediening op de IR-ontvanger op het voorpaneel van de primaire luidspreker. Zorg dat er zich tijdens het gebruik geen obstakels tussen de afstandsbediening en de primaire luidspreker bevinden.
	- Als de afstandsbediening minder responsief is of helemaal niet werkt, zijn de batterijen mogelijk bijna leeg. Vervang de batterijen om te zien of dit het geval is.

# <span id="page-24-0"></span>5.6 KEF Connect-app

Met de KEF Connect-app kunt u de luidsprekers instellen, geluidsinstellingen toepassen, de luidsprekers in- of uitschakelen, geluidsbronnen wijzigen en toegang krijgen tot uw gestreamde muziek en de muziek die op een mediaserver is opgeslagen.

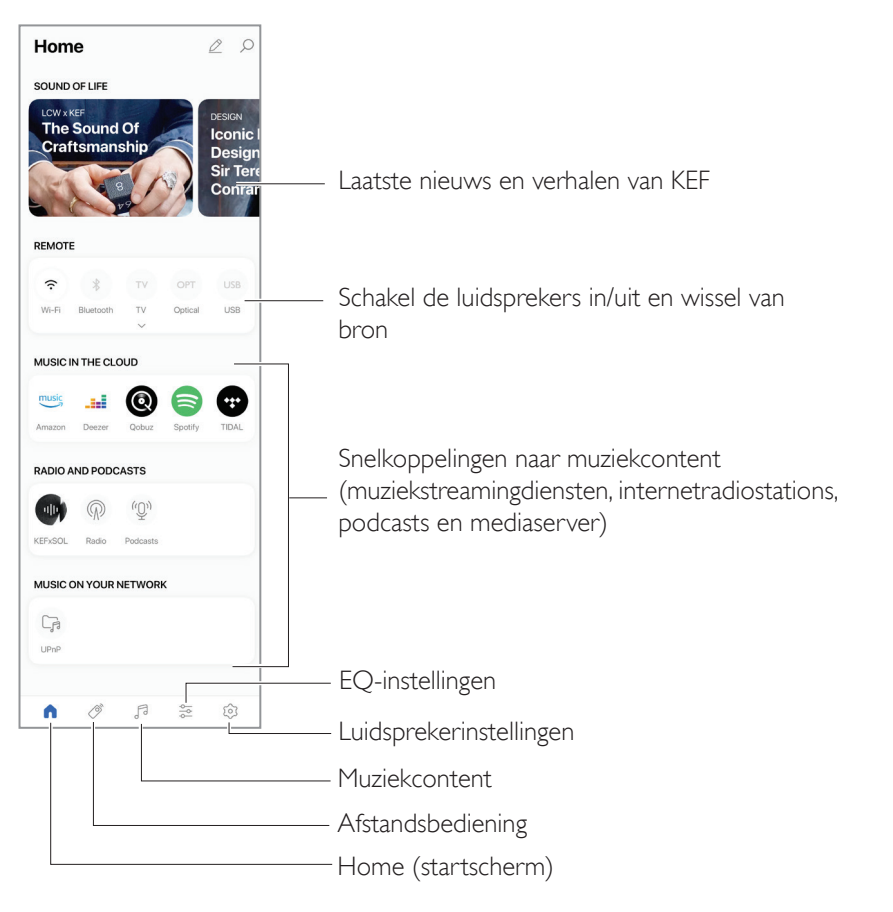

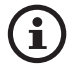

Zie voor meer details het hoofdstuk["Gebruik van de KEF Connect-app](#page-48-0)".

[Veelgestelde vragen en probleemoplossing](#page-85-0)

# <span id="page-25-1"></span>6. Streamen via wifi

# 6.1 Draadloze streamingprotocollen

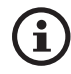

<span id="page-25-0"></span>Om geluid naar de luidsprekers te streamen, moet uw mobiele apparaat met hetzelfde wifinetwerk als de luidsprekers zijn verbonden. De luidsprekers kunnen vanaf stand-bymodus via alle draadloze streamingprotocollen worden ingeschakeld.

# 6.1.1 AirPlay 2

Met AirPlay 2 kunt u de audio-output van Apple-apparaten met de luidsprekers delen.

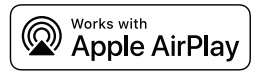

- 1. Start de muziek of het afspelen van een video op uw iOS-apparaat.
- 2. Tik voor het streamen van muziek op het Airplay-pictogram ( @ ) in het afspeelscherm.

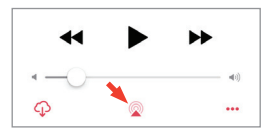

Tik voor het streamen van audio van de YouTube-app op het verbindingspictogram  $\binom{1}{\infty}$  in het afspeelscherm en tik dan op het Airplay-pictogram  $\binom{1}{\infty}$ .

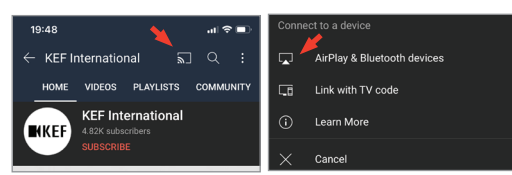

3. Selecteer"LSX II" (of de naam die u voor de luidsprekers hebt aangemaakt) in het selectiemenu om te beginnen met streamen.

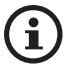

De beschikbaarheid voor streamen is afhankelijk van de compatibiliteit van de app.

# Gebruik van de KEF Connect-<br>app [Gebruik van de KEF Connect-](#page-48-0) app

### <span id="page-26-0"></span>6.1.2 Chromecast

Als uw apparaat Chromecast kan gebruiken, kunt u audio-output van het apparaat naar de luidsprekers streamen.

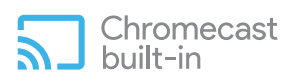

- 1. Begin met het afspelen van muziek of video op uw apparaat met Chromecast.
- 2. Tik in de Google Home-app op "LSX II" (of de naam die u voor de luidsprekers heeft aangemaakt).
- 3. Tik op "<sub>5</sub> Cast my audio" (Speel mijn audio af).

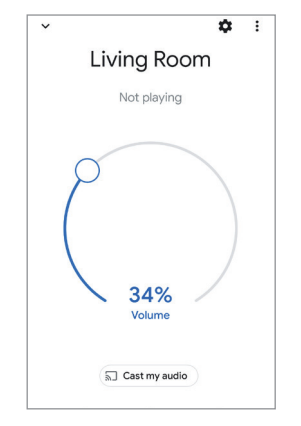

- i
- De beschikbaarheid voor streamen is afhankelijk van de compatibiliteit van de app.
- De laatste handelingen van de Google Home-app kunnen afwijken van het bovenstaande.

# [Veelgestelde vragen en probleemoplossing](#page-85-0)

# <span id="page-27-0"></span>6.1.3 ROON Ready

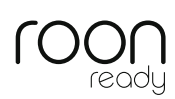

Roon is een hoogwaardig muziekmanagementsysteem dat muziek verzamelt vanaf NAS-schijven, lokaal opgeslagen muziek (bijv. op uw computer), compatibele streamingapparaten en Dropbox. Het maakt hier een library over uw muziek van, waar u doorheen kunt bladeren en in kunt zoeken. De luidsprekers zijn gecertificeerd "Roon Ready". Ga naar [roonlabs.com](http://roonlabs.com) voor meer informatie over Roon.

1. Schakel de luidsprekers in het Audio-menu in.

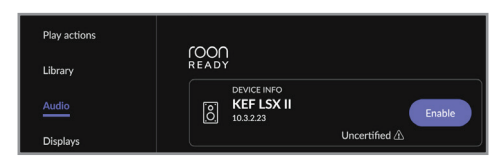

Opmerking: KEF LSX II zal binnenkort geschikt zijn voor Roon Ready.

2. Klik voor het streamen van muziek op de "Zone Picker" naast het volume op de onderste balk van Roon en selecteer dan "KEF LSX II" (of de naam die u voor de luidsprekers hebt aangemaakt) uit de lijst met apparaten.

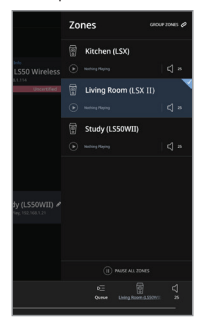

3. Het signaalpad kan worden gevonden door op het kleine gekleurde lampje in de onderste balk te klikken.

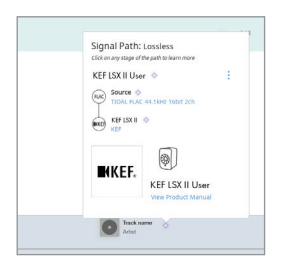

### <span id="page-28-0"></span>6.1.4 Eigen protocollen van muziekstreaming-apps

#### <span id="page-28-1"></span>6.1.4.1 Spotify Connect

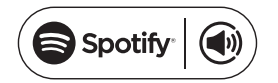

Spotify is een streamingdienst voor digitale muziek en podcasts waarmee u toegang heeft tot miljoenen nummers en andere content van artiesten van over de hele wereld. De luidsprekers zijn klaar voor Spotify Connect.

- 1. Bekijk en selecteer muziek om af te spelen in de Spotify-app.
- 2. Tik op het toestelpictogram ( $\Box$ ) aan de onderkant van het afspeelscherm.
- 3. Selecteer"LSX II"(of de naam die u voor de luidsprekers hebt aangemaakt) in het selectiemenu om te beginnen met streamen.

 $[Step 1-3]$ 

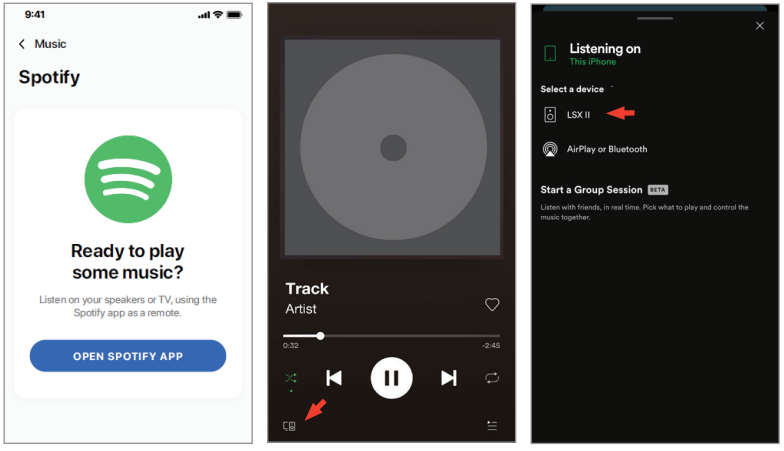

#### <span id="page-29-0"></span>6.1.4.2 QPlay

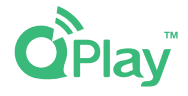

QQ Music is een van de populairste online muziekstreamingdiensten uit China. Met QPlay kunt u direct muziek uit de QQ Music-app streamen. De luidsprekers zijn klaar voor de QPlay-functie.

- 1. Start de QQ Music-app en schakel QPlay in de instellingen in om muziek te streamen.
- 2. Muziek bekijken en afspelen.
- 3. Tik op het QPlay-pictogram ( $\bigcirc$ ) op het afspeelscherm.

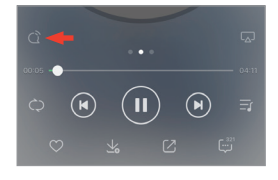

4. Selecteer"KEF LSX II"(of de naam die u voor de luidsprekers hebt aangemaakt) uit de lijst met apparaten om het streamen te starten.

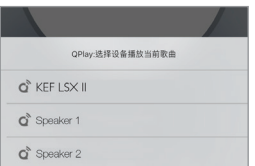

# nhoudsopgave [Inhoudsopgave](#page-1-0)

# Veelgestelde vragen en<br>probleemoplossing

### <span id="page-30-0"></span>6.1.4.3 TIDAL Connect

# **TIDAL CONNECT G:**

TIDAL is een streamingdienst voor muziek, podcasts en video's op basis van een abonnement.TIDAL combineert lossless audio en muziekvideo's in hoge resolutie met exclusieve content en speciale functies met betrekking tot muziek. De luidsprekers zijn klaar voor de TIDAL Connect-functie voor het streamen van muziek.

- 1. Kies voor het streamen van muziek de content die u wilt afspelen in de TIDAL Connect-app en selecteer dan het verbindingspictogram ( $\omega$ ) in het scherm "Now Playing"(Wordt nu afgespeeld).
- 2. Selecteer"LSX II" (of de naam die u voor de luidsprekers hebt aangemaakt) in de lijst van apparaten in de buurt om te koppelen met de Tidal Connect-app om het streamen te starten.

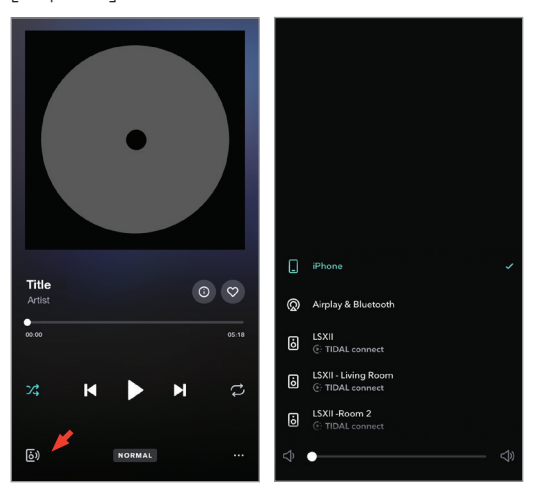

 $[Stap 1-2]$ 

[Veelgestelde vragen en probleemoplossing](#page-85-0)

## <span id="page-31-0"></span>6.1.5 Streamen met de KEF Connect-app

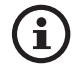

De KEF Connect-app biedt directe toegang tot verschillende diensten voor muziekstreaming om via de luidsprekers af te spelen. Zie voor meer details het hoofdstuk ["Muziek afspelen van muziekstreamingdiensten](#page-51-1)".

#### 6.1.5.1 Amazon Music

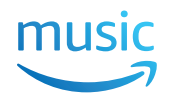

Amazon Music is een platform voor muziekstreaming en online muziekwinkel, beheerd door Amazon. U kunt verbinding maken met uw Amazon Music-account via de KEF Connect-app om muziek naar de luidsprekers te streamen. High-res audio wordt ondersteund met een abonnement op Amazon Music Unlimited.

#### 6.1.5.2 Deezer

# <u>...</u>deezer

Deezer is een online muziekstreamingdienst. Met Deezer kunnen gebruikers online of offline en op verschillende apparaten naar muziek uit een breed aanbod aan platenmaatschappijen luisteren. U kunt via de KEF Connect-app verbinding maken met uw Deezer-account om muziek naar de luidsprekers te streamen.

#### 6.1.5.3 Qobuz

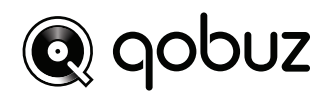

Qobuz is een dienst om muziek te streamen en te downloaden die haar abonnees streaming in hoge resolutie aanbiedt. U kunt via de KEF Connect-app verbinding maken met uw Qobuz-account om muziek naar de luidsprekers te streamen.

#### 6.1.5.4 Spotify

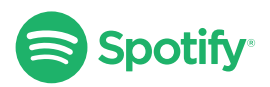

Via de KEF Connect-app wordt u gevraagd om de Spotify-app op uw apparaat te openen om muziek naar de luidsprekers te streamen. Zie het hoofdstuk "Spotify [Connect](#page-28-1)".

# [Veelgestelde vragen en probleemoplossing](#page-85-0)

#### <span id="page-32-0"></span>6.1.5.5 TIDAL  $\leftrightarrow$ TIDAL

TIDAL is een streamingdienst voor muziek, podcasts en video's op basis van een abonnement.TIDAL combineert verliesloze audio en muziekvideo's in hoge resolutie met exclusieve content en speciale functies met betrekking tot muziek. U kunt via de KEF Connect-app verbinding maken met uw TIDAL-account om audio in hoge resolutie af te spelen. Een geldig abonnement voor hifi is vereist.

#### 6.1.5.6 Internetradio

De KEF Connect-app biedt toegang tot duizenden internetradiostations van over de hele wereld die muziek, nieuws en discussie bieden.

#### 6.1.5.7 Podcasts

De KEF Connect-app biedt toegang tot een breed aanbod aan podcasts met een groot aantal genres en onderwerpen.

## 6.1.6 Afspelen UPnP

U kunt compatibele muziekbestanden afspelen die zijn opgeslagen in de muziekbibliotheek van een verbonden mediaserver (bijv. NAS-schijf via uPnP). De mediaserver moet zich op hetzelfde netwerk als de luidsprekers bevinden.

# <span id="page-33-0"></span>6.2 Tips voor het kiezen van streamingprotocollen

Aanbevelingen voor de beste draadloze streamingopties met betrekking tot muziek-/ media-apps op uw mobiele apparaten.

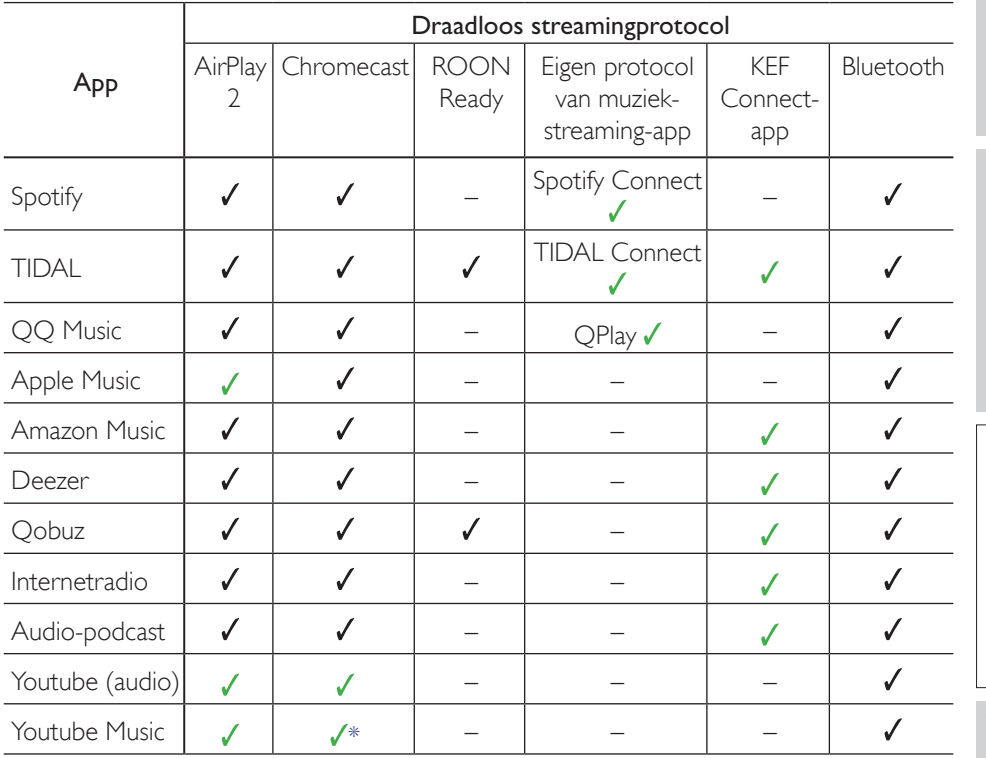

 $\checkmark$  = ondersteund

 $\checkmark$  = ondersteund en aanbevolen voor de beste audiokwaliteit en streamingstabiliteit.

\*Alleen beschikbaar met een Youtube Music Premium-account.

# <span id="page-34-0"></span>7. Streamen naar meerdere kamers

# 7.1 AirPlay 2

Apple Airplay 2 kan de luidsprekers uitbreiden en ze deel laten uitmaken van een draadloos muzieksysteem in meerdere kamers dat kan worden bediend met iOSapparaten.Als u meer dan één paar Airplay 2 – luidsprekers met hetzelfde netwerk heeft verbonden, selecteer dan de luidsprekersets die tegelijk dezelfde audio-output moeten afspelen.

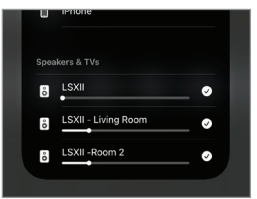

U kunt het volume van de luidsprekers individueel of gecombineerd als groep wijzigen.

Opmerking: Legacy AirPlay (AirPlay 1)-luidsprekers zijn niet compatibel met het streamen naar meerdere kamers.

Zie [Apple](https://support.apple.com/en-gb/guide/iphone/iph315e0d58d/ios) voor meer ondersteuning.

# 7.2 Chromecast

U kunt de luidsprekers en Chromecast-apparaten groeperen voor synchrone muziek op meerdere plekken in het huis.

- 1. Zorg dat uw mobiele apparaat met hetzelfde wifinetwerk is verbonden of aan dezelfde account is gekoppeld als uw luidsprekers.
- 2. Open de Google Home-app.
- 3. Tik linksboven op "+" en daarna op "Create a speaker group"(Een luidsprekergroep aanmaken).

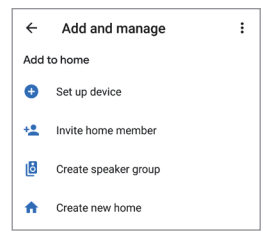

Inhoudsopgave [Inhoudsopgave](#page-1-0)

4. Tik op elk apparaat (inclusief de luidsprekerset) dat u aan de groep wilt toevoegen. Er verschijnt een vinkje naast elk door u geselecteerd apparaat.

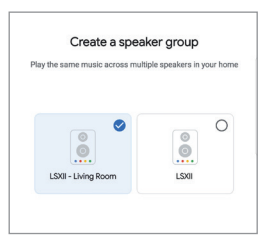

- 5. Tik op "Next" (Volgende)
- 6. Voer een naam voor uw groep in.

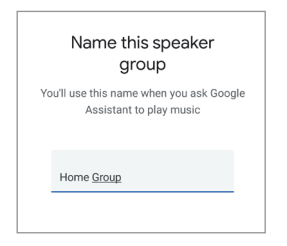

7. Tik op "Save" (Opslaan).
# [Instellen](#page-7-0)

# [Veelgestelde vragen en probleemoplossing](#page-85-0)

## 7.3 ROON

Dankzij de Roon Ready-cer tificering zijn de luidsprekers compatibel met de functie van Roon om naar meerdere kamers te streamen.

Roon ondersteunt"Zone Grouping"(Zonegroepering) of het synchroniseren van audioweergave in meerdere zones binnen uw huis. Let op:"Zones" kunnen alleen met andere zones van hetzelfde type worden gegroepeerd (bijv. RAAT,AirPlay, etc.).

1. Om zones te groeperen, selecteert u de zone die u bedient in de desktop- en tabletinterface door op de "Zone Picker" (Zonekiezer) in de onderste balk naast het volume te klikken.

Selecteer dit op een telefoon door op "Switch Zone" (Van zone wisselen) onder de volumepop-up te klikken.

2. Tik op "Group Zones" (Zones groeperen). Dit toont de beschikbare zones om te groeperen.

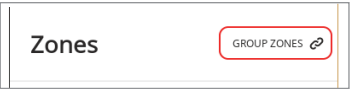

3. Selecteer de gewenste zone(s) om toe te voegen en tik daarna op "Save" (Opslaan).

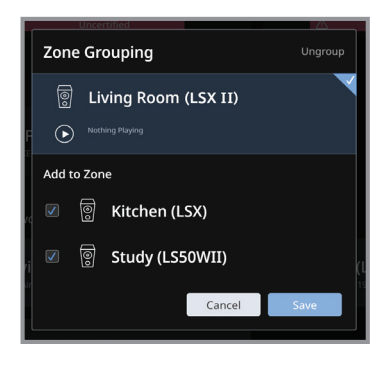

De luidsprekers in de gegroepeerde zones zullen dezelfde audio-output streamen.

Zie [ROON](https://help.roonlabs.com/portal/en/kb/articles/faq-how-do-i-link-zones-so-they-play-the-same-thing-simultaneously) voor meer ondersteuning.

## 8. Spraakbesturing via mobiel apparaat

## 8.1 Siri

U kunt Siri gebruiken om het afspelen te bedienen (bijv. nummers overslaan, het volume wijzigen) terwijl uw mobiele iOS-apparaat muziek naar de luidsprekers streamt.

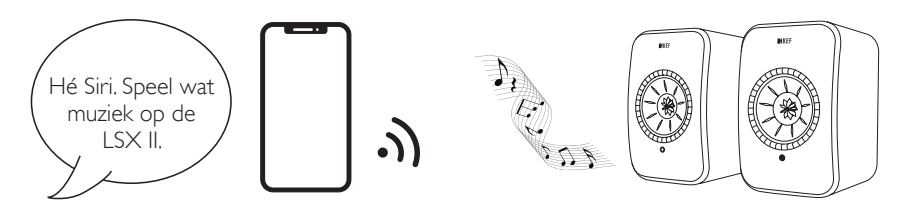

## 8.2 Google Assistant

U kunt Google Assistant gebruiken om het afspelen te bedienen (bijv. nummers overslaan, het volume wijzigen) terwijl uw mobiele Android-apparaat muziek naar de luidsprekers streamt.

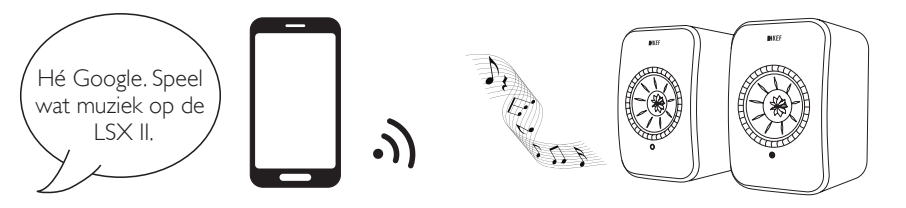

## 9. Afspelen met bluetooth

U kunt uw bluetoothapparaten (bijv. computers) met de luidsprekers koppelen via een bluetoothverbinding. De luidsprekers moeten altijd eerst met uw lokale netwerk verbonden zijn voordat u een bluetoothverbinding maakt.

## 9.1 Selecteren van de bluetoothmodus

• Tik in de KEF Connect-app op de bluetoothknop (\*) om naar de bluetoothmodus te schakelen.

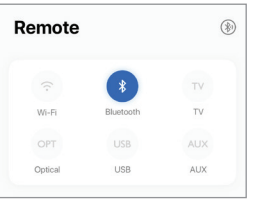

• U kunt ook de bronknop op de afstandsbediening indrukken.

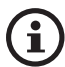

U kunt de bluetoothmodus als een tweede wekbron gebruiken om de luidsprekers automatisch in te schakelen als er audio-input via de bluetoothverbinding beschikbaar is. Zie het hoofdstuk "Stroombesparing – [tweede wekbron"](#page-73-0).

## 9.2 Bluetooth koppelen

1. Controleer in de bluetoothmodus het ledlampje van de primaire luidspreker. Als het ledlampje blauw pulseert, staan de luidsprekers in de zoekmodus en zijn ze klaar om gekoppeld te worden met een bluetoothapparaat.

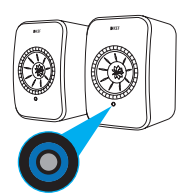

Als het ledlampje kort oplicht en dan dooft,zijn de luidsprekers al gekoppeld met een bluetoothapparaat. Om het verbonden bluetoothapparaat te ontkoppelen, drukt u kort op de knop Bluetooth koppelen (B) op de achterkant van de primaire luidspreker. Het bluetoothpictogram knippert langzaam als het apparaat klaar is om met een nieuw

bluetoothapparaat te worden gekoppeld.

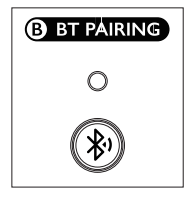

U kunt ook op het pictogram Bluetooth koppelen in de rechterbovenhoek van de afstandsbediening in de KEF Connect-app drukken om het gekoppelde apparaat te ontkoppelen.

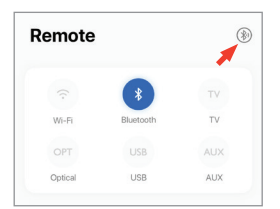

2. Schakel de bluetoothfunctie van uw apparaat in en selecteer"KEF LSX II" (of de naam die u voor de luidsprekers hebt aangemaakt) in de lijst van beschikbare apparaten om te koppelen.

Als het koppelen via bluetooth voltooid is, blijft het bluetoothpictogram branden.

í.

De luidsprekers onthouden uw laatst gekoppelde bluetoothapparaat. Zodra de bluetoothmodus geselecteerd is, zullen de luidsprekers automatisch verbinding maken met uw laatst gekoppelde apparaat als het in de buurt is.

### 9.3 Bedieningsfuncties voor afspelen

Gebruik de onderstaande bedieningselementen in de KEF Connect-app om het afspelen te bedienen. Ook het volume, eerdere en volgende functies kunnen via de afstandsbediening worden bediend.

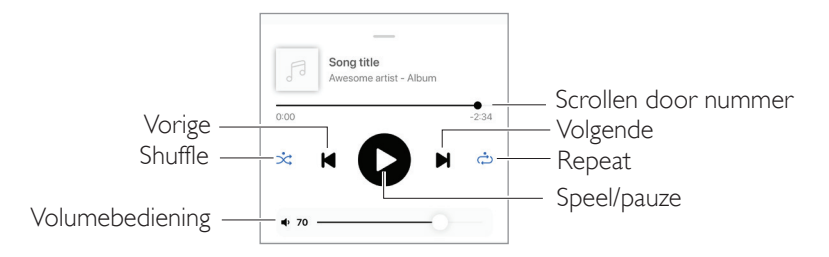

## 10. Afspelen met HDMI ARC-input

De luidsprekers zijn compatibel met HDMI ARC (Audio Return Channel)-output vanaf uw tv voor een geïntegreerde besturing via één HDMI-kabel. De luidsprekers moeten altijd eerst met uw lokale netwerk verbonden zijn voordat u een HDMI-verbinding maakt.

De luidsprekers zijn ook omgekeerd compatibel met HDMI CEC. Met HDMI CEC kan de afstandsbediening van de tv worden gebruikt om het volume van de luidsprekers aan te passen.

## 10.1 Verbinding met HDMI-kabel

Verbind de HDMI-uitgang van uw tv en de tv-poort (V) op het achterpaneel van de primaire luidspreker via een HDMI-kabel.

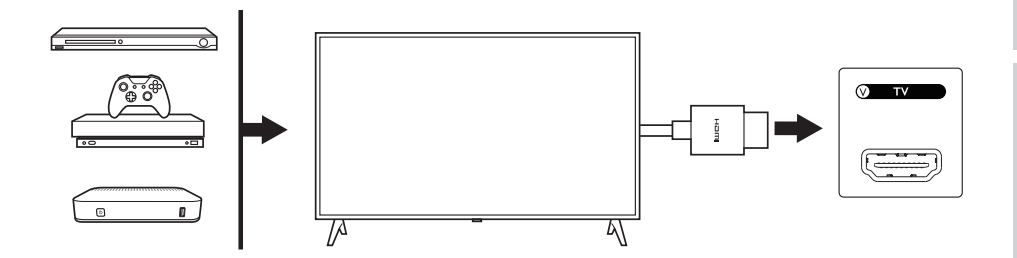

- ì
- • Verbind de HDMI-kabel met de ARC-poort van uw tv.
- Schakel bij de instellingen op uw tv ARC of CEC in bij de HDMI-instellingen.
- Zie de gebruikershandleiding van uw tv voor meer details. Fabrikanten kunnen de HDMI-verbindingen namelijk een andere naam geven (bijv. Anynet+ voor Samsung, Simplink voor LG).
- Zorg dat de instelling voor digitale audio-output van de televisie op PCM is ingesteld (niet op Dolby, Bitstream, Auto of iets soortgelijks).

## 10.2 Selecteren van tv-modus

• Tik in de KEF Connect-app op de knop tv-modus (TV) om over te schakelen naar de tv-modus.

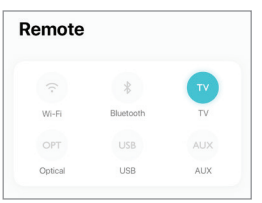

- • U kunt ook de bronknop op de afstandsbediening indrukken.
- Als er geen HDMI-kabel verbonden is met de luidsprekers en de tv-modus is geselecteerd,zal het ledlampje van de primaire luidspreker lichtblauw pulseren.

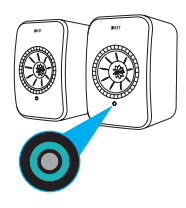

• Het ledlampje van de primaire luidspreker licht kort blauw op en dooft vervolgens wanneer de HDMI-verbinding met succes tot stand is gekomen.

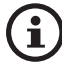

U kunt de tv-modus als een tweede wekbron gebruiken om de luidsprekers automatisch in te schakelen als er audio-input via de HDMI-verbinding beschikbaar is. Zie het hoofdstuk ["Stroombesparing – tweede wekbron"](#page-73-0).

## 10.3 Bedieningsfuncties voor afspelen

Alle bedieningsfuncties voor het afspelen (behalve het aanpassen van het volume) moeten worden uitgevoerd op het verbonden apparaat. Ook het volume kan via de afstandsbediening worden ingesteld.

## 11. Afspelen via optische ingang

U kunt uw apparaten met een optische uitgang (bijv. tv's en gameconsoles) via een optische kabel met de luidsprekers verbinden. De luidsprekers moeten altijd eerst met uw lokale netwerk verbonden zijn voordat u een optische verbinding maakt.

## 11.1 Verbinding met optische kabel

Verbind de optische uitgang van uw apparaat en de optische ingang (O) op het achterpaneel van de primaire luidspreker via een optische kabel.

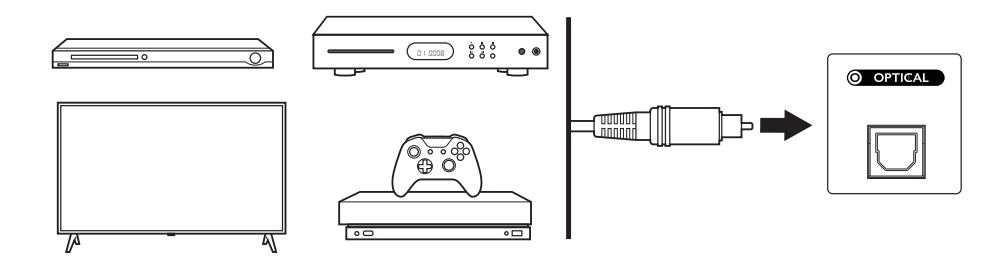

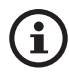

Zorg dat uw tv zodanig is ingesteld dat de digitale audio-output in PCM-formaat is. Zie de gebruikershandleiding van uw tv voor meer details.

## 11.2 Selecteren van de optische modus

• Tik in de KEF Connect-app op de knop optische modus (OPT) om over te schakelen naar de optische modus.

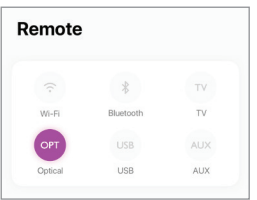

- • U kunt ook de bronknop op de afstandsbediening indrukken.
- Het ledlampje van de primaire luidspreker licht kort paars op en dooft vervolgens wanneer de optische modus wordt geselecteerd.

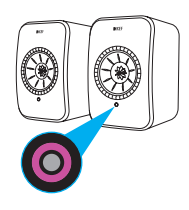

 $\mathbf i$ 

U kunt de optische modus als een tweede wekbron gebruiken om de luidsprekers automatisch in te schakelen als er audio-input via de optische verbinding beschikbaar is. Zie het hoofdstuk ["Stroombesparing – tweede](#page-73-0)  [wekbron"](#page-73-0).

## 11.3 Bedieningsfuncties voor afspelen

Alle bedieningsfuncties voor het afspelen (behalve het aanpassen van het volume) moeten worden uitgevoerd op het verbonden apparaat. Ook het volume kan via de afstandsbediening worden ingesteld.

## 12. Afspelen met USB-input

**Audio Devices** 

Source: Default

Channel Volume

.<br>Master Strea Maste

Front Left

Front Right

 $1.5YH$ Clock Source: Default

 $\mathbf{u}$ 

U kunt uw computer met de luidsprekers verbinden via een USB-kabel (type C). De luidsprekers moeten vóór de USB-verbinding altijd eerst worden verbonden met uw lokale netwerk.

Deze functie is compatibel met Mac- en Windows-pc's met een maximum streamingkwaliteit van 192 kHz / 24 bit.

Input | Output

Format: 2 ch 24-bit Integer 192.0 kHz

Let op: Microsoft heeft de ondersteuning voor Windows 7 en Windows 8 beëindigd. Het is aanbevolen om Windows 10 of hoger te gebruiken voor de beste USB-audiobeleving.

Ga voor het aanpassen van de audioresolutie van een Mac-pc naar "Utilities > Audio Midi Setup" (hulpprogramma's > instellen audio midi) en selecteer het gewenste formaat.

> $10^{1}$  $0.0$

 $10$  $0<sup>0</sup>$ 

Configure Speakers.

 $\overline{?}$ 

Mute

## 12.1 USB-verbinding

 $\bullet \bullet \bullet$ 

晶

GON<sub>1</sub>

**LSX**  $\hat{\mathbf{v}}$ 

 $\overline{a}$ 

MacBook Pro Microphone

MacBook Pro Speakers

Verbind uw computer en de USB-poort (U) op het achterpaneel van de primaire luidspreker via een USB-kabel (type C).

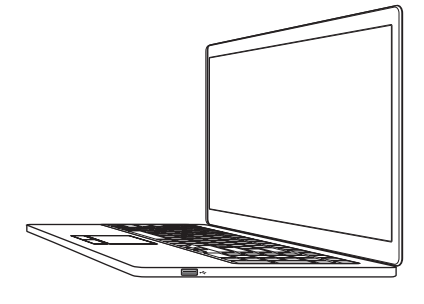

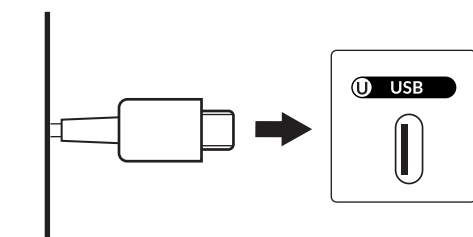

[Veelgestelde vragen en probleemoplossing](#page-85-0)

[Instellen](#page-7-0)

## 12.2 Selecteren van USB-modus

• Tik in de KEF Connect-app op de USB-knop (USB) om naar de USB-modus te schakelen.

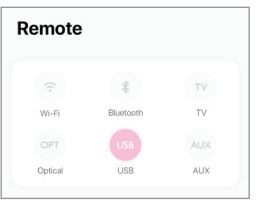

- • U kunt ook de bronknop op de afstandsbediening indrukken.
- Het ledlampje van de primaire luidspreker licht kort roze op en dooft vervolgens wanneer de USB-modus wordt geselecteerd.

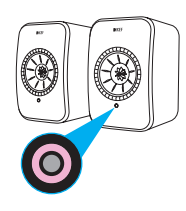

 $\mathbf{1}$ 

U kunt de USB-modus als een tweede wekbron toewijzen om de luidsprekers automatisch in te schakelen als er audio-input is via de USB-verbinding. Zie het hoofdstuk "[Stroombesparing – tweede wekbron".](#page-73-0)

## 12.3 Bedieningsfuncties voor afspelen

Alle bedieningsfuncties voor het afspelen (behalve het aanpassen van het volume) moeten worden uitgevoerd op het verbonden apparaat. Ook het volume kan via de afstandsbediening worden ingesteld.

## 13. Afspelen via de Aux-ingang

U kunt uw apparaten met een audio-uitgang van 3,5 mm (bijv. platenspelers, computers, draagbare muziekspelers) via een audiokabel met de luidsprekers verbinden. De luidsprekers moeten altijd eerst met uw lokale netwerk verbonden zijn voordat u een verbinding via een audiokabel maakt.

## 13.1 Verbinden met audiokabel

Verbind de audio-uitgang van uw apparaat en de Aux-ingang (X) op het achterpaneel van de primaire luidspreker via een audiokabel van 3,5 mm.

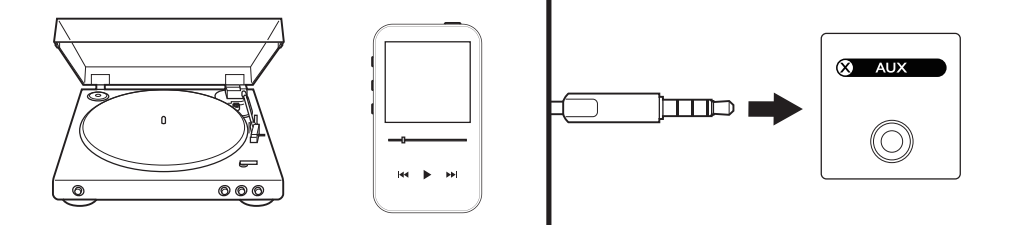

[Streamen via wifi](#page-25-0)

Streamen via wifi

Gebruik van de<br>(EF Connect-app

[Veelgestelde vragen en probleemoplossing](#page-85-0)

## 13.2 Selecteren van de Aux-modus

• Tik in de KEF Connect-app op de knop Aux-modus (AUX) om over te schakelen naar de Aux-modus.

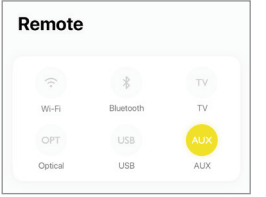

- • U kunt ook de bronknop op de afstandsbediening indrukken.
- Het ledlampje van de primaire luidspreker licht kort geel op en dooft vervolgens wanneer de AUX-modus wordt geselecteerd.

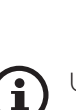

U kunt de Aux-modus als een tweede wekbron gebruiken om de luidsprekers automatisch in te schakelen als er audio-input via de audioverbinding beschikbaar is. Zie het hoofdstuk "[Stroombesparing – tweede wekbron](#page-73-0)".

## 13.3 Bedieningsfuncties voor afspelen

Alle bedieningsfuncties voor het afspelen (behalve het aanpassen van het volume) moeten worden uitgevoerd op het verbonden apparaat. Ook het volume kan via de afstandsbediening worden ingesteld.

## <span id="page-48-0"></span>14. Gebruik van de KEF Connect-app

Met de KEF Connect-app kunt u de luidsprekers instellen, equalizerinstellingen toepassen, de luidsprekers in- of uitschakelen, geluidsbronnen wijzigen en uw muziekstreamingdiensten afspelen.

## 14.1 Home (startscherm)

### 14.1.1 Overzicht

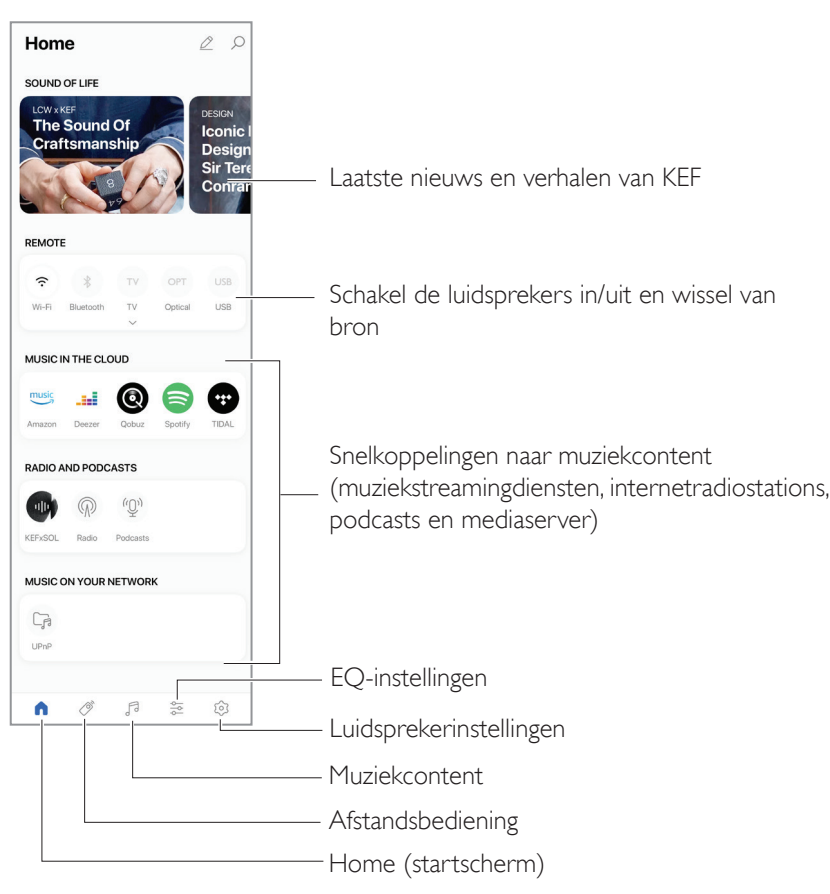

#### 14.1.2 Wijzigen van het startscherm

U kunt het startscherm wijzigen om tegels (bijv. Music in the Cloud) (Muziek in de cloud) of vaker of minder vaak gebruikte knoppen te tonen of te verbergen.

- 1. Tik op het wijzigingspictogram ( $\oslash$ ) rechtsboven in de app.
- 2. Tik op de "+" of"–"symbolen of versleep een tegel om deze te tonen of te verbergen.

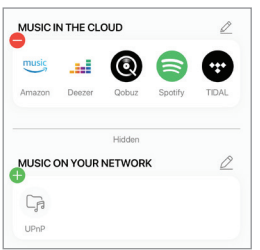

- 3. Tik op het wijzigingspictogram ( $\oslash$ ) rechtsboven in de tegel.
- 4. Tik op de "+" of"–"symbolen of versleep om een knop in de tegel te tonen of te verbergen.

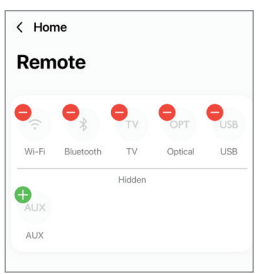

## 14.2 Afstandsbediening

• Gebruik de knoppen onder "Remote Control" (Afstandsbediening) om de luidsprekers direct vanaf die specifieke bron in te schakelen of om de geluidsbron te wijzigen.

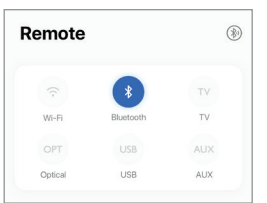

• Tik op de knop van de actieve bron om de luidsprekers uit te schakelen.

## 14.3 Muziekcontent

Met de KEF Connect-app kunt u muziek afspelen van uw muziekstreamingdiensten, internetradiostations en podcasts.

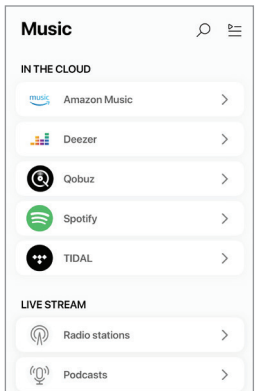

#### 14.3.1 Muziek afspelen van muziekstreamingdiensten

#### 14.3.1.1 Amazon Music

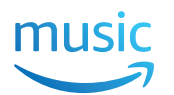

1. Tik op "Amazon Music" onder "Music in the Cloud" (Muziek in de cloud) in de KEF Connect-app om muziek te streamen.

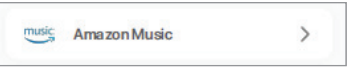

2. Log in bij uw Amazon Music-account.

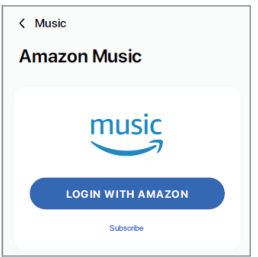

3. Browse en speel muziek af om te beginnen met streamen.

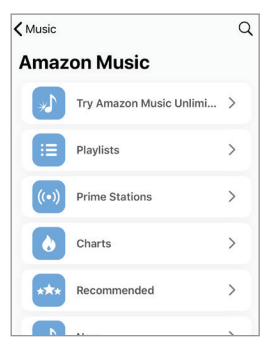

## 14.3.1.2 Deezer **Exiclediate**

1. Tik op "Deezer" onder "Music in the Cloud" (Muziek in de cloud) in de KEF Connectapp om muziek te streamen.

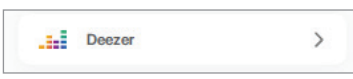

2. Log in bij uw Deezer-account.

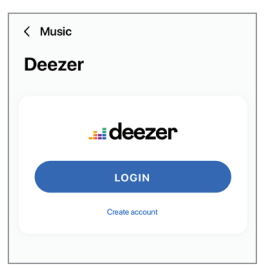

3. Browse en speel muziek af om te beginnen met streamen.

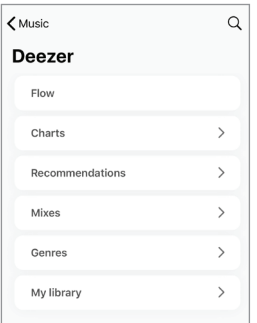

#### 14.3.1.3 Qobuz

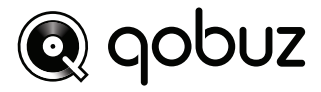

1. Tik op "Amazon Music" onder "Music in the Cloud" (Muziek in de cloud) in de KEF Connect-app om muziek te streamen.

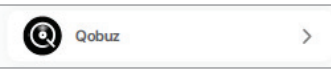

2. Log in bij uw Qobuz-account.

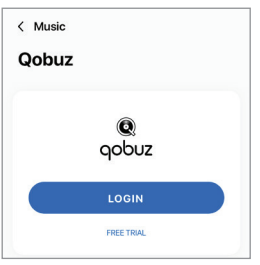

3. Browse en speel muziek af om te beginnen met streamen.

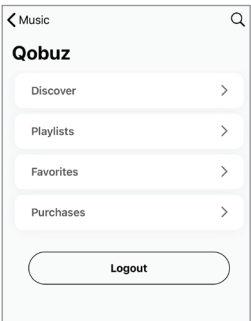

#### 14.3.1.4 Spotify

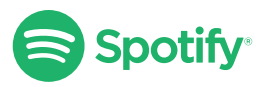

Via de KEF Connect-app kan u worden gevraagd om de Spotify-app op uw apparaat te openen om muziek naar de luidsprekers te streamen. Zie het hoofdstuk "[Spotify](#page-28-0) [Connect"](#page-28-0).

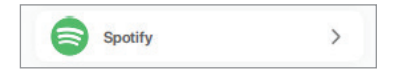

#### 14.3.1.5 TIDAL

## TIDAL

1. Tik op "TIDAL" onder "Music in the Cloud" (Muziek in de cloud) in de KEF Connectapp om muziek te streamen.

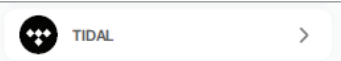

2. Log in bij uw TIDAL-account.

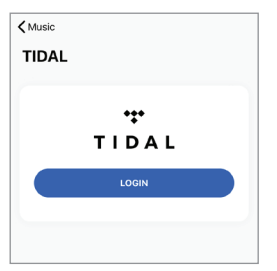

3. Browse en speel muziek af om te beginnen met streamen.

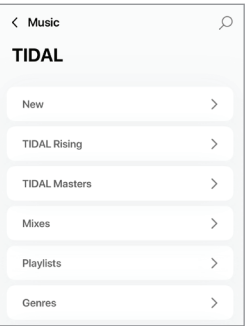

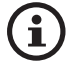

In de KEF Connect-app staat een groene of blauwe stip naast het MQA-logo in het scherm "Now Playing " (wordt nu afgespeeld) om aan te geven dat de app een MQA-stream of -bestand decodeert en afspeelt en de herkomst aangeeft om ervoor te zorgen dat het geluid identiek is aan dat van het bronmateriaal. Een blauwe stip geeft aan dat de app een MQA Studio-bestand afspeelt, dat of door de artiest/producer in de studio is goedgekeurd of door de eigenaar van het copyright is gecontroleerd.

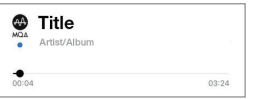

MQA en het Sound Wave-apparaat zijn geregistreerde handelsmerken van MQA Limited © 2016

55

[Veelgestelde vragen en probleemoplossing](#page-85-0)

# Gebruik van de<br>(EF Connect-app

#### 14.3.1.6 Internetradio

1. Tik op "Radio stations" (Radiostations) onder "Live Stream" in de KEF Connect-app om toegang te krijgen tot internetradio.

(@) Radio stations  $\rightarrow$ 

2. Bekijk radiostations en speel ze af om te beginnen met streamen.

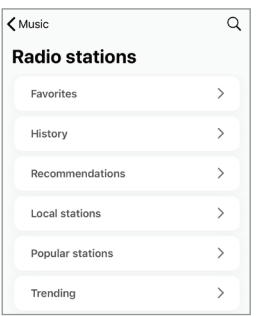

#### 14.3.1.7 Podcasts

1. Tik op "Podcasts" onder "Live Stream" in de KEF Connect-app om toegang te krijgen tot podcasts.

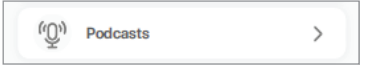

2. Browse podcasts en speel ze af om te beginnen met streamen.

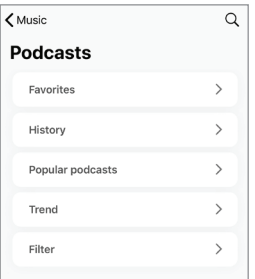

#### 14.3.2 Bedieningsfuncties voor afspelen

De onderstaande functies zijn beschikbaar om het afspelen of het gedrag te bedienen. Let op: deze functies zijn mogelijk niet beschikbaar voor alle muziekbronnen en er kunnen kleine verschillen in de bedieningsinterface bestaan.

#### 14.3.2.1 Afspeelscherm

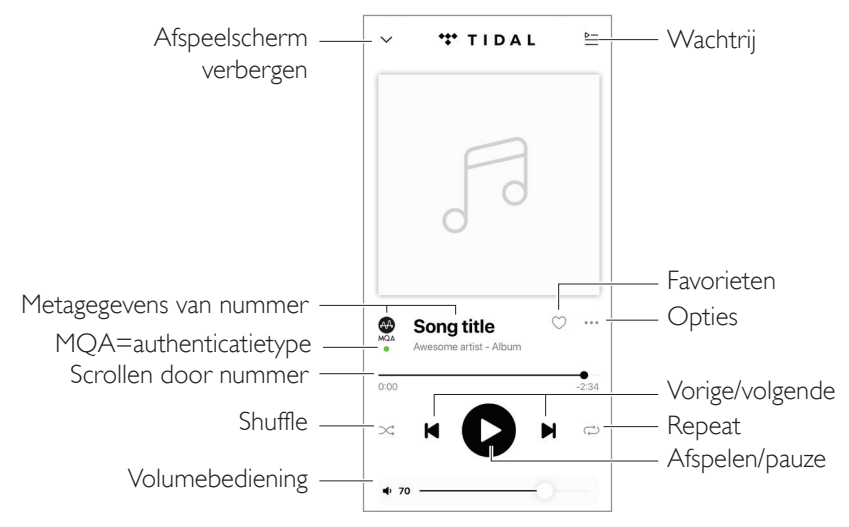

#### 14.3.2.2 Zoeken

Tik op het zoekpictogram  $($  $\varnothing)$  om in de huidige muziekbron te zoeken naar artiesten, albums of nummers.

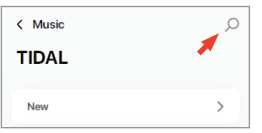

#### 14.3.2.3 Favorieten

#### • Selecteren of deselecteren van favorieten

Tik in het afspeelscherm op het favorietenpictogram ( $\heartsuit$ ) om een onderdeel (muziek, podcast, radiostation) als favoriet te selecteren of deselecteren.

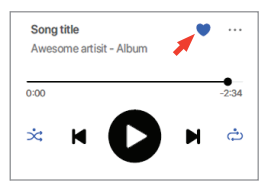

Ook is het mogelijk om op het optiepictogram (…) naast een onderdeel (bijv. nummer, album afspeellijst) te klikken of op een onderdeel te drukken en dit vast te houden en dan "Add to Favourites" (Aan favorieten toevoegen) of "Remove from Favourites" (Uit favorieten verwijderen) selecteren.

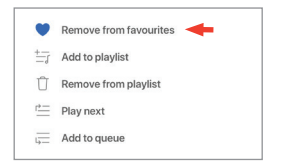

#### • Toegang tot uw favorieten

Tik in het hoofdmenu op "Favourites" (Favorieten) om de favorieten uit uw huidige muziekbron te tonen.

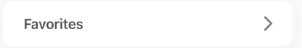

# nhoudsopgave [Inhoudsopgave](#page-1-0)

[Veelgestelde vragen en probleemoplossing](#page-85-0)

### 14.3.2.4 Afspeelwachtrij

Het toevoegen van een nummer aan de wachtrij betekent dat het nummer zal worden afgespeeld na het nummer dat momenteel wordt afgespeeld. De wachtrij is niet permanent en kan niet worden opgeslagen.

#### • Een nummer aan de wachtrij toevoegen

1. Tik vanaf het afspeelscherm op het opties-pictogram (…).

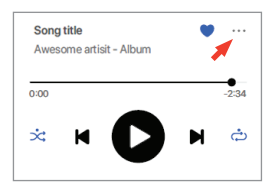

2. Selecteer "Add to Queue" (Aan wachtrij toevoegen) om het nummer aan het eind van de wachtrij toe te voegen. Of selecteer"Play next"(Hierna afspelen) om het nummer toe te voegen als het volgende nummer.

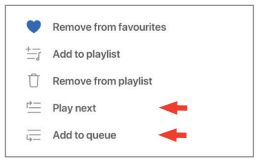

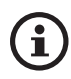

Afhankelijk van uw selecties kunt u ook alle nummers van een artiest, alle nummers van een album of alle nummers van een afspeellijst aan de wachtrij toevoegen.

#### • Tonen van de huidige wachtrij

Tik in het afspeelscherm op het wachtrijpictogram ( $\succeq$ ) rechtsboven.

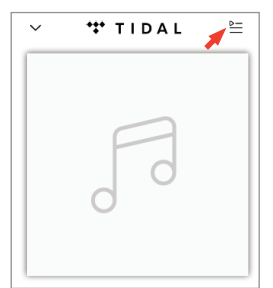

## nhoudsopgave [Inhoudsopgave](#page-1-0)

#### • Wijzigen van de wachtrij

1. Druk voor het wijzigen van de afspeelvolgorde op de drie streepjes ( $\equiv$ ) aan de rechterkant van een nummer, houd ze ingedrukt en sleep het nummer dan omhoog of omlaag in de wachtrij.

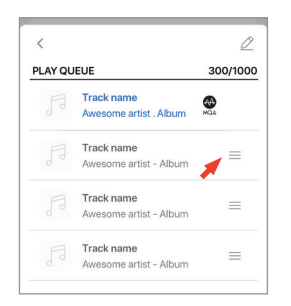

2. Tik voor het verwijderen van een nummer uit de wachtrij op het wijzigingspictogram ( $\oslash$ ) rechtsboven.

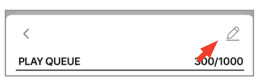

3. Selecteer het nummer in de wachtrij en tik dan op het pictogram van de vuilnisbak ( $\bigcap$ ) om het uit de wachtrij te verwijderen. U kunt ook meerdere nummers selecteren om te verwijderen.

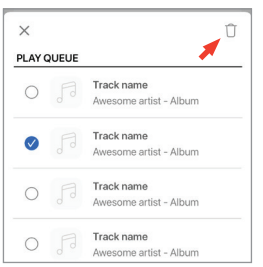

#### 14.3.2.5 Afspeellijsten

Een afspeellijst is een lijst met nummers die in de gewenste volgorde kunnen worden afgespeeld. Afspeellijsten kunnen worden opgeslagen om later te beluisteren.

#### • Toegang tot de afspeellijsten

Tik in de huidige muziekbron op "Playlists"(Afspeellijsten).

Playlists  $\rightarrow$ 

#### • Aanmaken van een afspeellijst

- 1. Tik in de huidige muziekbron op "Playlists"(Afspeellijsten).
- 2. Tik op "Create new playlist"(Een nieuwe afspeellijst aanmaken).

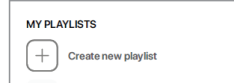

3. Voer een naam in voor de afspeellijst en tik op "Create" (Aanmaken).

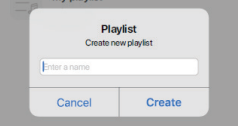

#### • Nummers aan een afspeellijst toevoegen

1. Tik vanaf een lijst met nummers of vanaf het afspeelscherm rechts op het optiespictogram (…)

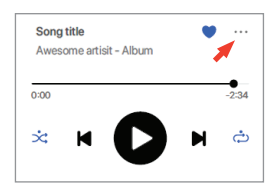

2. Tik op "Add to playlist"(Aan afspeellijst toevoegen).

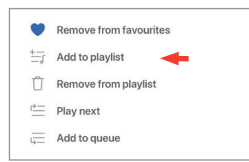

3. Selecteer de afspeellijst waaraan u het nummer wilt toevoegen.

# f

Afhankelijk van uw selecties kunt u ook alle nummers van een artiest of alle nummers van een album aan de afspeellijst toevoegen.

#### • Wijzigen van een afspeellijst

1. Tik in het afspeelscherm van het nummer dat moet worden verwijderd op het opties-pictogram (…).

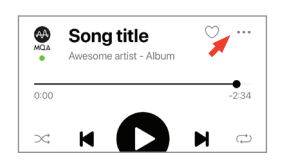

2. Tik op "Remove from playlist"(Verwijderen uit afspeellijst).

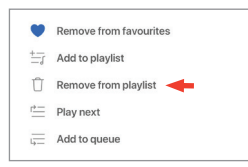

• Verwijderen van een afspeellijst

1. Tik in de afspeellijst op het optiepictogram (:) rechtsboven.

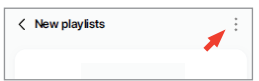

2. Tik op "Delete playlist"(Afspeellijst verwijderen).

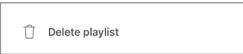

# [Veelgestelde vragen en probleemoplossing](#page-85-0)

## 14.4 Equalizing

Pas voor de beste geluidsprestaties de geluidsinstellingen aan het luistergebied aan.

#### 14.4.1 Normale modus

- 1. Tik in de KEF Connect-app op het EQ-instellingspictogram ( $\frac{2}{52}$ ) aan de onderkant van het startscherm.
- 2. Tik op "Add new profile"(Nieuw profiel toevoegen)

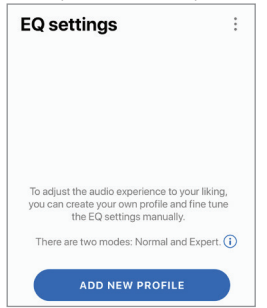

3. Selecteer "Normal mode" (Normale modus).

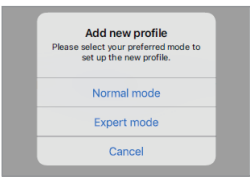

4. Voer een naam voor uw nieuwe profiel in en tik op "Save" (Opslaan).

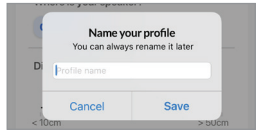

5. Pas de instellingen aan uw luistergebied aan.

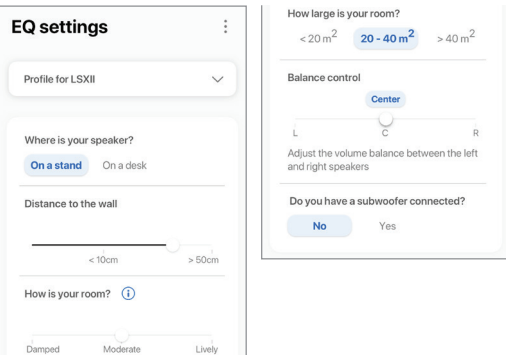

- Plaatsing: Op een standaard of op een bureau
- Afstand van de voorrand van de tafel (alleen op een bureau) (> 50 cm tot 0 cm)

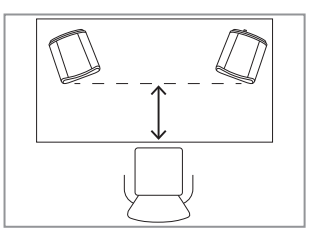

• Afstand tot de wand  $(< 10 \text{ cm}$  tot  $> 50 \text{ cm}$ )

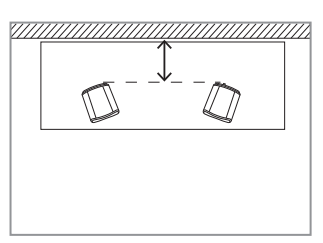

• Hoe is uw kamer? (Damped (Gedempt) / Moderate (Gemiddeld) / Lively (Levendig)) Damped (Gedempt): Groot meubilair, dikke vloerbedekking en zware gordijnen

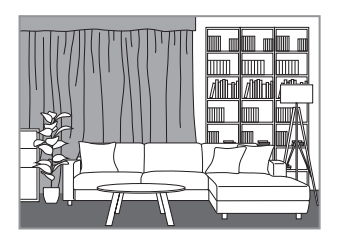

Moderate (Gemiddeld): Gemiddeld meubilair, dunnere vloerbedekking of vloerkleed, wat gordijnen en dingen aan de muur

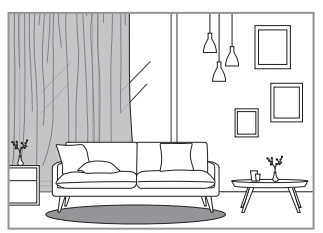

Lively (Levendig): Harde vloer, minder meubilair, grote ramen en geen gordijnen

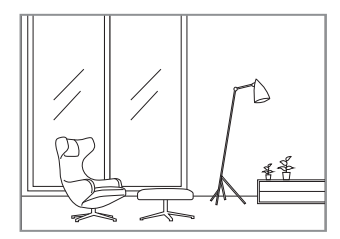

- Hoe groot is de kamer?  $(< 20 \text{ m}^2 / 20 40 \text{ m}^2 / 40 \text{ m}^2)$
- Balance Control (Balanscontrole) (L–C–R)
- Subwoofer is aangesloten (Nee/Ja).

Als er een subwoofer aangesloten is, stel dan het model, de balans en het volume van de subwoofer in.

6. Tik op "Save" (Opslaan) als de instellingen klaar zijn.

#### 14.4.2 Expert mode (Expertmodus)

- 1. Tik in de KEF Connect-app op het EQ-instellingspictogram ( $\frac{2}{2}$ ) aan de onderkant van het startscherm.
- 2. Tik op "Add new profile"(Nieuw profiel toevoegen).

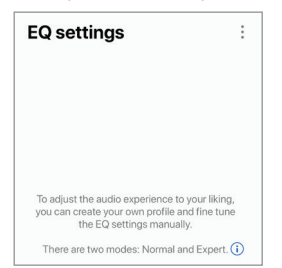

3. Selecteer "Expert mode" (Expertmodus).

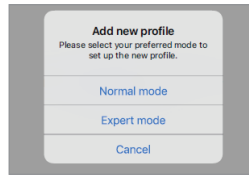

4. Maak een naam aan voor uw nieuwe profiel en tik dan op "Save" (Opslaan).

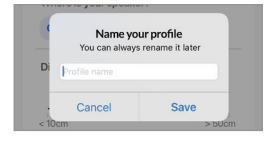

5. Met behulp van de Expert mode (Expertmodus) kunt u de EQ-voorkeuren met grotere precisie instellen.

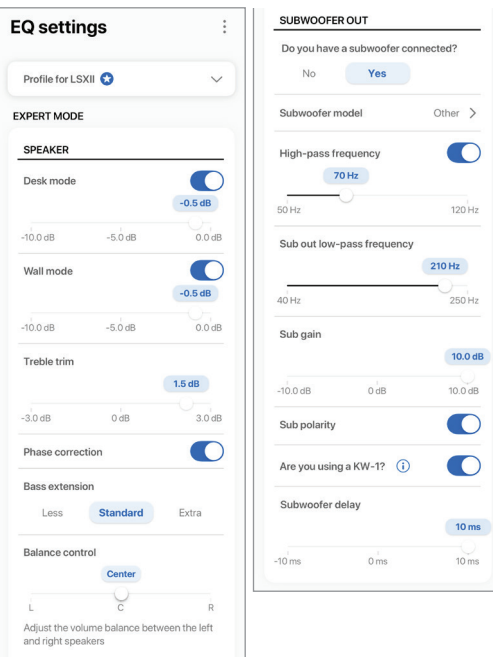

De instellingen zijn onder andere:

- • Desk Mode (Bureaumodus) (aan/uit, -10,0 dB tot 0,0 dB)
- Wall Mode (Wandmodus) (aan/uit, -10,0 dB tot 0,0 dB)
- Treble Trim (Hoge tonen verwijderen) (-4,0 dB tot 4,0 dB)
- Phase Correction (Fasecorrectie) (aan/uit)
- Bass Extension (Basextensie) (Less (Minder) / Standard (Standaard) / Extra)
- Balance Control (Balanscontrole) (L–C–R)
- Subwoofer model (Subwoofermodel)
- High-Pass Frequency (Hoogdoorlaatfrequentie) (aan/uit, 50 Hz tot 120 Hz)
- Sub Out Low-Pass Frequency (Laagdoorlaatfrequentie van subwooferuitgang) (40 Hz tot 250 Hz)
- Sub Gain (Subwooferversterking) (-10 dB tot 10 dB)
- Sub Polarity (Polariteit subwoofer (aan/uit)

Gebruik van de<br>KEF Connect-app

- • Gebruikt u een KW-1?
- Subwoofer-vertraging (-10 ms tot 10 ms)

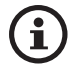

Het begrijpen van de EQ-instellingen

Op een bureau/afstand van de voorrand van de tafel (Expert mode (Expertmodus): Desk mode (Bureaumodus)): Deze instelling past het "omhullende" effect aan (170 Hz +/- 1 octaaf).Te veel zorgt voor een troebel geluid terwijl te weinig omhulling voor een afstandelijk en leeg geluid zorgt.

Afstand tot de wand (Expert mode (Expertmodus): Wall mode (Wandmodus)): Deze instelling stelt alle frequenties van rond de 500 Hz lager in, wat voor grotere veranderingen zorgt dan de bureaumodus. Minder van deze frequenties zorgt voor een metaalachtig geluid terwijl te veel van deze frequenties de algemene presentatie kunnen overweldigen met lagere frequenties.

Hoe is uw kamer? (Expert mode (Expertmodus): Hoge tonen verwijderen): Dit past de frequenties boven de 500 Hz aan. Een gedempte kamer (veel gordijnen, zacht meubilair) kan zorgen dat het geluid gedempt klinkt, terwijl een levendige kamer (hoog plafond, platte oppervlakken, glas) het geluid hard kan doen klinken. Beweeg in de richting van gedempt om het dempende effect te verlagen of in de richting van levendig om de hardheid te verminderen.

Hoe groot is uw kamer (Expert mode (Expertmodus): Bass Extension (Basextensie)): Deze instelling past de basextensie van de luidsprekers aan. Hoe groter de geselecteerde kamer is, hoe lager het roll-offpunt.

Balance Control: Met deze instelling kunt u de volumebalans tussen het linker- en rechterkanaal configureren.

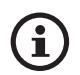

Het begrijpen van de subwooferinstellingen

#### Subwoofer/Speaker Balance (Balans subwoofer/luidspreker) (Basic mode

(Basismodus)): Dit regelt de output van de bas tussen de subwoofer en de luidsprekers. Als de schuifbalk meer in de richting van "Subwoofer" wordt geschoven, wordt er meer van de output van de bas door de subwoofer weergegeven.

High-Pass Frequency (Hoogdoorlaatfrequentie): Frequenties boven het ingestelde punt worden door de luidsprekers afgespeeld.

#### Sub Out Low-Pass Frequency (Laagdoorlaatfrequentie van subwooferuitgang:):

Frequenties onder het ingestelde punt worden door de subwoofer weergegeven. Dit kan overlappen met de hoogdoorlaatfrequentie om de luidspreker/subwoofer efficiënter te integreren zonder piek of dip in de algemene weergave.

nhoudsopgave [Inhoudsopgave](#page-1-0)

Sub Gain (Subwooferversterking): Dit wijzigt het signaalniveau dat naar de subwoofer wordt gestuurd.

Sub polarity (Polariteit van de subwoofer): Ideaal gesproken moeten de luidsprekers en de subwoofer op hetzelfde moment in dezelfde richting bewegen, anders kunnen de frequenties elkaar annuleren. Het omschakelen van de polariteit van de subwoofer kan een waargenomen gebrek aan basweergave oplossen.

Gebruikt u een KW-1?: KW-1 is een subwoofer-adapterkit die draadloze signalen uitzendt, zodat uw subwoofer optimaal geplaatst kan worden. Schakel deze optie in als u KW-1 gebruikt.

## nhoudsopgave [Inhoudsopgave](#page-1-0)

[Veelgestelde vragen en probleemoplossing](#page-85-0)

#### 14.4.3 Selecteren van een geluidsprofiel

- 1. Tik in de KEF Connect-app op het EQ-instellingspictogram ( $\frac{2}{2}$ ) aan de onderkant van het startscherm.
- 2. Tik op "Default"(Standaard) en selecteer daarna een geluidsprofiel dat u op de luidsprekers wilt toepassen. De profielen met een sterpictogram zijn gemaakt in Expert mode (Expertmodus).

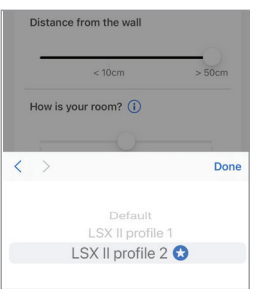

#### 14.4.4 Herbenoemen van een geluidsprofiel

1. Tik in het geselecteerde EQ-profiel op het optiepictogram (:) rechtsboven.

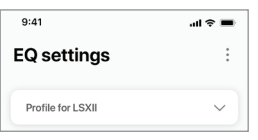

2. Tik op "Rename profile"(Profiel herbenoemen).

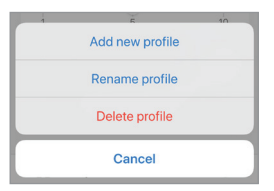

3. Voer een nieuwe naam voor uw profiel in en tik op "Save" (Opslaan).

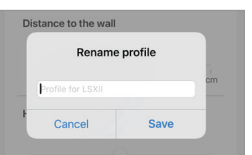

#### 14.4.5 Verwijderen van een geluidsprofiel

1. Tik in het geselecteerde EQ-profiel op het optiepictogram (:) rechtsboven.

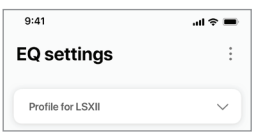

2. Tik op "Delete profile"(Profiel verwijderen).

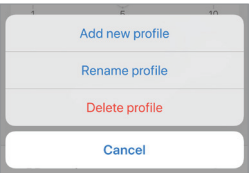

[Streamen via wifi](#page-25-0)

Streamen via wifi

## 14.5 Profiel

In dit menu kunt u de persoonlijke gegevens van uw geregistreerde gebruikersaccount wijzigen (accountnaam en profielfoto).

- 1. Tik in de KEF Connect-app op het instellingspictogram ( @ ) aan de onderkant van het startscherm.
- 2. Tik op "View profile" (Profiel bekijken).

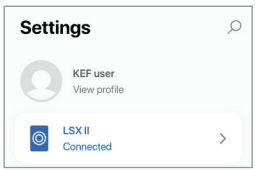

3. Tik op het wijzigingspictogram ( $\oslash$ ) rechtsboven en begin met wijzigen.

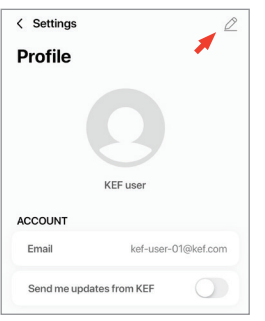

## 14.6 Uw luidsprekers kiezen

#### 14.6.1 Mijn luidsprekers en luidsprekers in de buurt

Met dit menu kan de KEF Connect-app naar een ander paar luidsprekers omschakelen die kunnen worden bediend en waarnaar kan worden gestreamd. Alle luidsprekers moeten eerst via dezelfde KEF Connect-app zijn ingesteld voordat ze beschikbaar zijn om te selecteren.

- 1. Tik in de KEF Connect-app op het instellingspictogram ( $\odot$ ) aan de onderkant van het startscherm.
- 2. Tik op de naam van de verbonden luidsprekers.

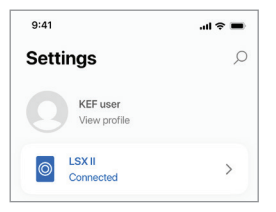

3. Selecteer een ander paar luidsprekers om te bedienen en mee te streamen.

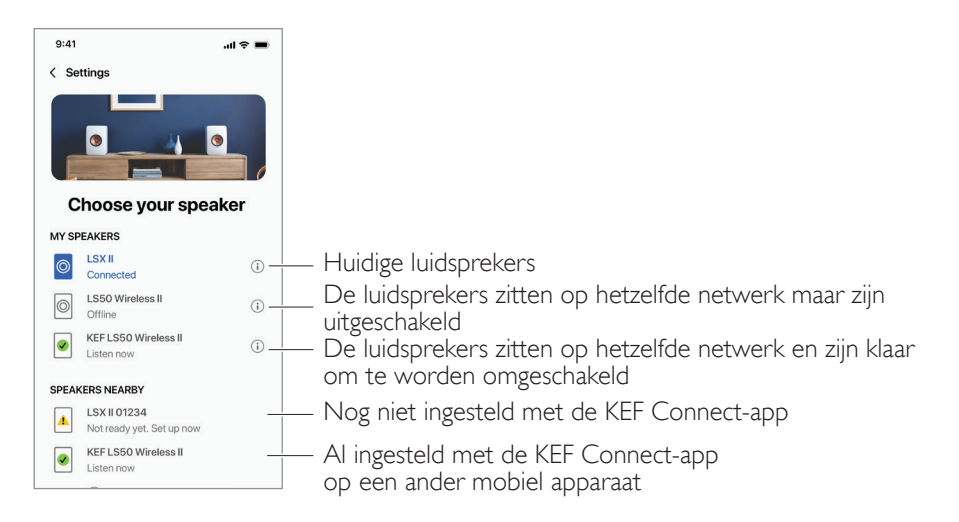

De luidsprekers onder "Speakers Nearby" (Luidsprekers in de buurt) zitten op hetzelfde netwerk maar zijn nog niet klaar om via de KEF Connect-app op uw mobiele apparaat te worden bediend.
#### <span id="page-72-0"></span>14.6.2 Speaker Info (Informatie over de luidsprekers)

Met dit menu kunt u meer informatie vinden over de verbonden luidsprekers, de luidsprekers herbenoemen en de luidsprekers en KEF Connect-app ontkoppelen.

- 1. Tik in de KEF Connect-app op het instellingspictogram ( ) aan de onderkant van het startscherm.
- 2. Tik op de naam van de verbonden luidsprekers.

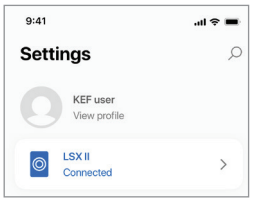

3. Tik op het informatiepictogram  $($   $(i)$   $)$  naast de naam van de luidsprekers.

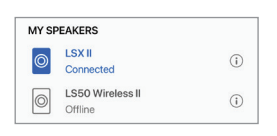

4. Controleer het MAC-adres, IP-adres en de firmwareversie van de luidsprekers. U kunt de luidsprekers ook herbenoemen of vergeten (verbinding met de KEF Connect-app verbreken).

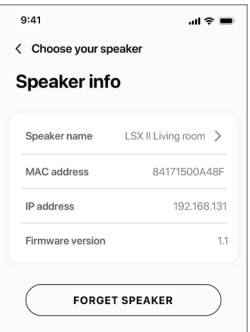

# Streamen via wifi [Streamen via wifi](#page-25-0)

# [Veelgestelde vragen en probleemoplossing](#page-85-0)

## 14.7 Speaker Preferences (Luidsprekervoorkeuren)

Met dit menu kunt u verschillende luidsprekervoorkeuren configureren. Zo bereikt u dit menu:

- 1. Tik in de KEF Connect-app op het instellingspictogram ( $\odot$ ) aan de onderkant van het startscherm.
- 2. Tik op "Speaker preferences" (Luidsprekervoorkeuren).

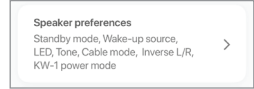

### 14.7.1 Stroombesparing - Standby mode (Stand-bymodus)

Deze instelling bepaalt hoe lang (ECO (20), 30 of 60 minuten) de luidsprekers in ruststand blijven voordat ze automatisch in stand-bymodus gaan. Als "never" (nooit) is geselecteerd, moeten de luidsprekers handmatig worden uitgeschakeld.

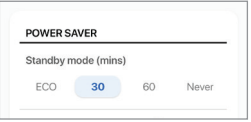

#### 14.7.2 Stroombesparing – Second Wake-Up Source (Tweede wekbron)

Met deze instelling kan een tweede bron automatisch de luidsprekers inschakelen als er audio-input van de geselecteerde bron beschikbaar is. Deze optie is niet beschikbaar als de stand-bymodus op ECO is ingesteld.

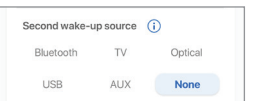

## 14.7.3 Do Not Disturb – Standby LED (Niet storen - stand-by-led)

Met deze instelling kan het ledlampje uitgeschakeld worden zodra de luidsprekers in de stand-bymodus staan.

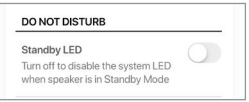

## 14.7.4 Do Not Disturb – Start Up tone (Niet storen - starttoon)

Met deze instelling kan de starttoon worden gedempt als de luidsprekers worden ingeschakeld.

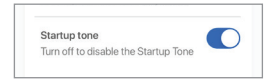

## <span id="page-74-1"></span>14.7.5 Opties luidsprekersysteem – Cable mode (Kabelmodus)

U kunt de primaire luidspreker en de secundaire luidspreker met de meegeleverde kabel verbinden via de "T"-verbindingspoorten op de achterpanelen van de luidsprekers. Zodra de kabel is verbonden, kunt u deze instelling inschakelen om de kabelmodus in te schakelen en de draadloze verbinding uit te schakelen.

 $C$ able mode $\bigcap$ Toggle between wireless (disabled) and wired (enabled) connectivity between the two speakers. When in Cable mode, the interspeaker cable must be connected.

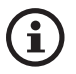

Cable mode (Kabelmodus) is vereist/aanbevolen als:

- U de voorkeur geeft aan een hogere resolutie op 96 kHz/24 bit (draadloos: 48 kHz/24 bit).
- <span id="page-74-0"></span>• Het geluid uitvalt als gevolg van interferentie.

#### 14.7.6 Opties luidsprekersysteem – Inverse L/R Speakers (Omwisselen L/R luidsprekers)

Deze instelling wijzigt welke luidspreker links en rechts afspeelt. Standaard is de primaire luidspreker het rechterkanaal.

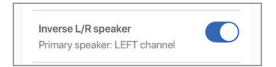

#### 14.7.7 KW-1 Voedingsmodus

Deze instelling schakelt de USB-poort van de primaire luidspreker om van audio-input naar voedings-output. Schakel deze instelling om de KW-1-zender door de luidsprekers te laten voeden. Denk eraan dat de USB-audio-input uitgeschakeld wordt als deze instelling wordt ingeschakeld.

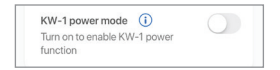

# Gebruik van de<br>KEF Connect-app

## 14.8 Volume

Met dit menu kunt u volume-instellingen configureren. Zo bereikt u dit menu:

- 1. Tik in de KEF Connect-app op het instellingspictogram ( $\odot$ ) aan de onderkant van het startscherm.
- 2. Tik op "Volume".

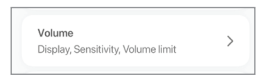

## 14.8.1 Volume Display Setting (Weergave-instellingen voor volume)

Met deze instelling kunt u configureren hoe de volumebediening moet worden weergegeven.

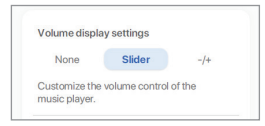

- None (Geen): Er wordt tijdens het afspelen geen volumebediening getoond.
- • Slider (Schuifbalk): De volumebediening wordt getoond als schuifbalk die kan worden aangepast.

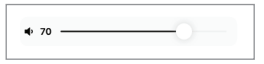

Tik links op het luidsprekerpictogram om de audio-output van de luidsprekers te dempen of te herstellen.

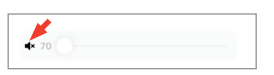

• –/+: De volumebediening wordt weergegeven als knoppen met"–" en "+" waarmee het volume kan worden aangepast.

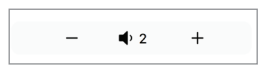

Tik in het midden op het luidsprekerpictogram om de audio-output van de luidsprekers te dempen of te herstellen.

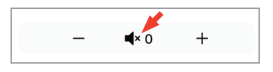

#### 14.8.2 Hardware Volume (Hardware-volume)

Deze instelling is alleen beschikbaar op iOS-apparaten. De knoppen voor hardwarevolume hebben betrekking op het fysieke volume op uw apparaat. Schakel deze instelling uit als u conflicten met andere muziekstreamingapps over de wifiverbinding ondervindt.

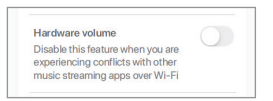

## 14.8.3 Speaker Volume Sensitivity (Gevoeligheid luidsprekervolume)

Met deze instelling kunt u het aantal stappen instellen voor elke keer als er op de fysieke volumeknoppen van uw apparaat wordt gedrukt.

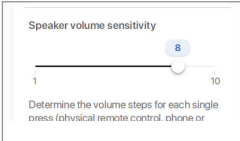

### 14.8.4 Maximum Volume (Maximaal volume)

Met deze instelling kunt u het maximale niveau voor het aanpassen van het volume configureren. De instelling is van toepassing op alle bronnen.

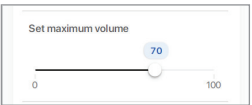

## 14.9 Performance (Prestatie)

Met dit menu kunt u de streaminginstellingen configureren en uw netwerkkwaliteit verbeteren. Om toegang te krijgen tot dit menu:

- 1. Tik in de KEF Connect-app op het instellingspictogram ( $\odot$ ) aan de onderkant van het startscherm.
- 2. Tik op "Performance" (Prestatie).

<span id="page-77-0"></span>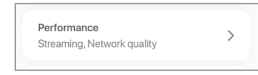

#### 14.9.1 Streaming Settings – Audio Quality (Streaminginstellingen – geluidskwaliteit)

Met deze instelling kunt u de geluidskwaliteit selecteren voor de muziekstreamingsdiensten in de KEF Connect-app.

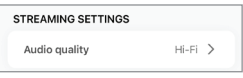

- • Hi-Fi (hifikwaliteit): Selecteer altijd deze instelling voor de hoogste geluidskwaliteit. De hoogste kwaliteit is afhankelijk van de muziekstreamingdienst en uw abonnement.
- High (Hoog) (cd-kwaliteit): Selecteer deze instelling als de luidsprekers op een druk gebruikt netwerk zitten en de kwaliteit daar onder te lijden heeft.
- Normal (Normaal) (MP3-kwaliteit): Selecteer deze instelling als de luidsprekers op een druk gebruikt netwerk zitten en het geluid daardoor uitvalt.

## 1492 Netwerkkwaliteit

Met dit menu kunt u uw netwerkkwaliteit verbeteren. Zie voor details het hoofdstuk ["Luidsprekerverbindingstest"](#page-98-0).

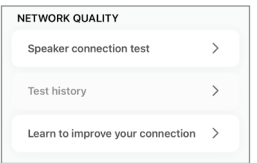

[Veelgestelde vragen en probleemoplossing](#page-85-0)

• Luidsprekerverbindingstest: Selecteer deze optie om een controle van de netwerkkwaliteit uit te voeren.

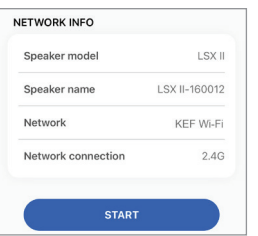

• Testgeschiedenis: Selecteer deze optie om de testgeschiedenis te bekijken.

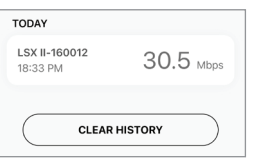

• Leer hoe u uw verbinding kunt verbeteren: Selecteer deze optie om de KEF-website te openen voor tips over het beoordelen en verbeteren van uw netwerkkwaliteit.

## nhoudsopgave [Inhoudsopgave](#page-1-0)

## 14.10 Firmware-upgrade

#### 14.10.1 Automatische firmware-upgrade na aansluiten

Nadat u met succes de luidsprekers in de KEF Connect-app heeft ingesteld, kan het vereist zijn om de firmware te updaten als er een nieuwe versie beschikbaar is. Volg de instructies in de KEF Connect-app om het updateproces te voltooien.

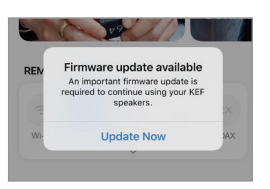

## 14.10.2 Automatische controle firmware

De luidsprekers controleren elke 4 uur of er een nieuwe firmware-update op de server beschikbaar is.Als er een firmware beschikbaar is, wordt gecontroleerd of de firmwareupdate verplicht is of niet.

Als een firmware-update verplicht is, wordt de update gestart als:

- De luidsprekers in stand-bymodus zijn of
- De wifibron of bluetoothbron al 60 minuten inactief is.

Als een firmware-update niet verplicht is, wordt deze uitgevoerd als:

- De luidsprekers tussen 2:00 en 3:00 uur in stand-bymodus zijn of
- De wifibron of bluetoothbron al 60 minuten inactief is.

Er wordt geen firmware-update uitgevoerd als de luidsprekers in gebruik zijn.

Met dit menu kunt u handmatig controleren of er een firmware-update beschikbaar is.

Zo bereikt u dit menu:

- 1. Tik in de KEF Connect-app op het instellingspictogram (  $\odot$  ) aan de onderkant van het startscherm.
- 2. Tik op "Speaker update" (Luidsprekers updaten).

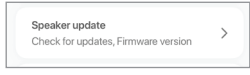

3. Als er een update beschikbaar is, tikt u op "Update now"(Nu updaten) om verder te gaan met de firmware-update.

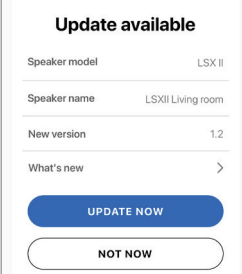

[Streamen via wifi](#page-25-0)

Streamen via wifi

## 14.11 Applicatie

Met dit menu kunt u het startscherm resetten en analytische gegevens versturen.

Om toegang te krijgen tot dit menu:

- 1. Tik in de KEF Connect-app op het instellingspictogram (3) aan de onderkant van het startscherm.
- 2. Tik op "Application" (Applicatie).

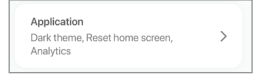

## 14.11.1 Theme Settings – Theme (Thema-instellingen – Thema)

Met deze instelling kunt u een themamodus instellen (systeem, licht of donker).

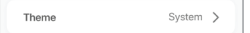

#### 14.11.2 Theme Settings – Reset Home Screen (Thema-instellingen startscherm resetten)

Met deze instelling kunt u het startscherm van de app resetten naar de standaardinstellingen.

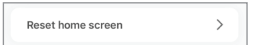

### 14.11.3 Analytics – Improve App/Speaker (Analytische informatie – de app/luidsprekers verbeteren)

Met deze instelling kan de KEF Connect-app anoniem analytische informatie over mogelijke verbeteringen versturen. We raden aan om deze instelling in te schakelen en ons op deze manier te helpen om de prestaties van KEF-producten te verbeteren

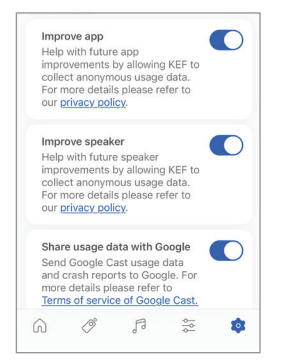

## 14.12 Support (Ondersteuning)

Via dit menu kunt u problemen rapporteren, suggesties doen en algemene vragen stellen.

Zo bereikt u dit menu:

- 1. Tik in de KEF Connect-app op het instellingspictogram ( ) aan de onderkant van het startscherm.
- 2. Tik op "Support" (Ondersteuning).

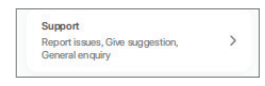

3. Selecteer het type ondersteuning dat u nodig heeft en volg de instructies op het scherm.

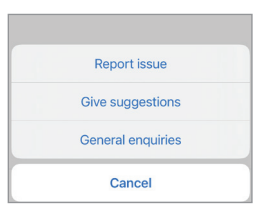

4. Als u een probleem rapporteert, voegt uw e-mailprogramma automatisch een logbestand voor de luidsprekers toe waarmee KEF het probleem kan onderzoeken. Voeg in de e-mail ook een omschrijving van het probleem toe.

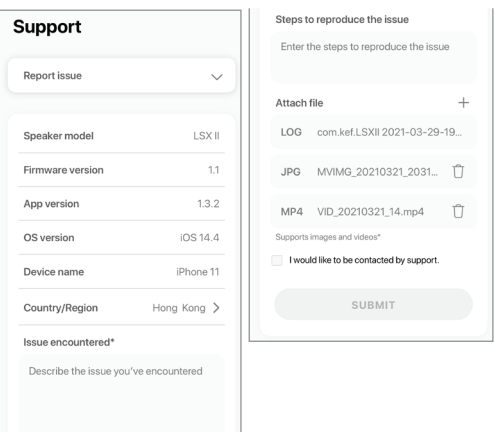

## 15. Reiniging en onderhoud **A WAARSCHUWING!**

#### Risico op elektrische schokken!

Verkeerd reinigen van de luidsprekers kan tot letsel leiden.

• Haal altijd de stekkers uit het stopcontact voordat u de luidsprekers schoonmaakt.

## LET OP!

#### Risico op kortsluiting!

Water en andere vloeistoffen die in de behuizing binnendringen kunnen kortsluiting veroorzaken.

- Zorg dat er geen water of andere vloeistoffen in de behuizing van de luidsprekers binnendringen.
- Dompel de luidsprekers nooit in water of andere vloeistoffen onder.

## LET OP!

#### Risico op schade!

Onjuist gebruik van de luidsprekers kan tot schade leiden.

- • Gebruik geen agressieve schoonmaakmiddelen, borstels met metalen of nylon haren en ook geen scherpe of metalen voorwerpen zoals messen, harde schrapers en dergelijke. Deze kunnen het oppervlak beschadigen.
- 1. Haal altijd de stekkers uit het stopcontact voordat u de luidsprekers schoonmaakt.
- 2. Reinig het oppervlak van de luidsprekers met een schone, pluisvrije doek. Gebruik indien nodig een schoonmaakmiddel zonder alcohol (bijv. schermreiniger, brilreiniger) om hardnekkige vlekken te verwijderen.
- 3. Gebruik een antistatisch schoonmaakmiddel en een zachte spons om de Uni-Q Drivers (luidsprekerconussen) te reinigen.Wees voorzichtig, want de driver kan worden beschadigd als er te veel kracht wordt gebruikt.

# [Instellen](#page-7-0)

## 16. Afvoeren

## 16.1 Afvoeren van de verpakking

Sorteer de verpakking voordat u deze afvoert. Voer het papier, karton en verpakkingsmateriaal af in overeenstemming met de lokale richtlijnen.

## 16.2 Afvoeren van de luidsprekers

#### Oude apparatuur mag niet met het gewone huishoudelijke afval worden afgevoerd!

LSX II is een elektronisch product en mag mogelijk niet worden afgevoerd als huishoudelijk afval. Voer uw luidsprekers af in overeenstemming met de toepasselijke richtlijnen uit uw stad of land. Hierdoor wordt oude apparatuur op een professionele manier gerecycled met zo weinig mogelijk negatieve gevolgen voor het milieu.

## 16.3 Afvoeren van de batterij

#### Batterijen mogen niet met het gewone huishoudelijke afval worden afgevoerd!

Als eindgebruiker bent u wettelijk verplicht om alle batterijen, ongeacht of ze schadelijke stoffen\* bevatten, bij een inzamelpunt van de gemeentelijke overheid of bij een verkoper in te leveren, zodat ze op een milieuvriendelijke manier kunnen worden afgevoerd.

 $*$  met het label: Cd = cadmium, Hg = kwik, Pb = lood

[Veelgestelde vragen en probleemoplossing](#page-85-0)

## <span id="page-85-0"></span>17. Veelgestelde vragen en probleemoplossing

## 17.1 Instellen

#### 1. Hoe stel ik de luidsprekers in?

- • U heeft om te beginnen een wifithuisnetwerk nodig. Dit is om ervoor te zorgen dat u van alle functies kunt genieten en het systeem up-to-date kunt houden.
- • Download daarna de KEF Connect-app uit de App Store of Google Play Store en installeer het op uw mobiele apparaat. Volg de instructies in de KEF Connect-app om de luidsprekers aan te sluiten op uw wifithuisnetwerk.

#### 2. Welke routerspecificaties ondersteunen de luidsprekers?

- IEEE 802, I I a/b/g/n/ac, IPv4, IPv6, Dual-band 2,4 GHz / 5 GHz
- Voor een betere stabiliteit van streamen, vooral van muziekbestanden in hoge resolutie, wordt een 5 GHz wifinetwerk met een router met een transmissiesnelheid van ten minste 1300 Mbps aangeraden.
- Kantoor-, hotel-, gast- en openbare netwerken hebben vaak aanvullende veiligheids- of authenticatiemethoden waardoor de luidsprekers mogelijk geen verbinding kunnen maken. U heeft mogelijk de hulp van de netwerkbeheerder nodig om het netwerk zodanig te configureren dat de volledige functionaliteit op dit soort netwerken mogelijk is.
- LTE-routers/mobiele hotspots zullen werken, maar kunnen ook een significante hoeveelheid batterijvermogen en mobiele data verbruiken.

#### 3. Kan ik een mesh-router gebruiken?

• la, we hebben de populairste mesh-routers getest en ze werken goed met de luidsprekers. Omdat er echter nog geen industriestandaard voor mesh-routers bestaat, kan elke fabrikant zijn eigen technologie voor meshing hebben.Als uw meshrouter niet goed werkt met de luidsprekers, controleer dan of u uw router heeft bijgewerkt met de nieuwste firmware of neem contact op met de producent voor oplossingen.

#### 4. Hoe ver kan ik de twee luidsprekers uit elkaar plaatsen?

- • Draadloos: tot 8 meter, afhankelijk van uw netwerk. Een zwaar belaste netwerkomgeving zal meer interferentie hebben en kan deze afstand verkleinen.
- Bekabeld: Kabellengte tot 10 meter.
- • De optimale luisterafstand tussen de luidsprekers en de luisteraar is afhankelijk van hoe ver de primaire luidspreker en de secundaire luidspreker uit elkaar staan. Probeer tussen de primaire luidspreker en de secundaire luidspreker dezelfde afstand aan te houden als tussen de luidsprekers en de luisteraar.

# nhoudsopgave [Inhoudsopgave](#page-1-0)

Veelgestelde vragen en probleemoplossing

#### 5. Tot welke kamergrootte gaat het bereik van de luidsprekers?

•  $10-100$  m<sup>2</sup>

#### 6. Kan ik de primaire luidspreker naar het linkerkanaal wijzigen?

• Standaard is de primaire luidspreker het rechterkanaal en de secundaire luidspreker het linkerkanaal. Nadat de luidsprekers met uw wifithuisnetwerk zijn verbonden, kunt u [het linker- en rechterkanaal omwisselen](#page-74-0) in de KEF Connect-app.

#### 7. Moet ik de twee luidsprekers koppelen?

• Nee, de twee luidsprekers worden in de fabriek al aan elkaar gekoppeld. Als u geen geluid uit de secundaire luidspreker hoort, raadpleeg dan het hoofdstuk "[Probleemoplossing"](#page-90-0).

#### 8. Wat is het doel van de netwerkkabel in de verpakking?

• Gebruik deze kabel om de primaire luidspreker en secundaire luidspreker te verbinden als u een hogere geluidsresolutie (96 kHz/24 bit) verkiest of als de draadloze verbinding tussen de luidsprekers niet stabiel is. Na het verbinden van de kabel dient u ook de [kabelmodus](#page-74-1) in de KEF Connect-app in te schakelen.

#### 9. Kan ik de luidsprekers een andere naam geven?

• Ja, u kunt de luidsprekers [een andere naam geven](#page-72-0) in de KEF Connect-app. Dit wijzigt de naam voor zowel verbindingen via wifi als via bluetooth.

## 17.2 Afspelen en streamen

#### 1. Wat is de beste draadloze streamingoptie voor verschillende apps?

• Aanbevelingen voor de beste draadloze streamingopties met betrekking tot muziek-/ media-apps op uw mobiele apparaten.

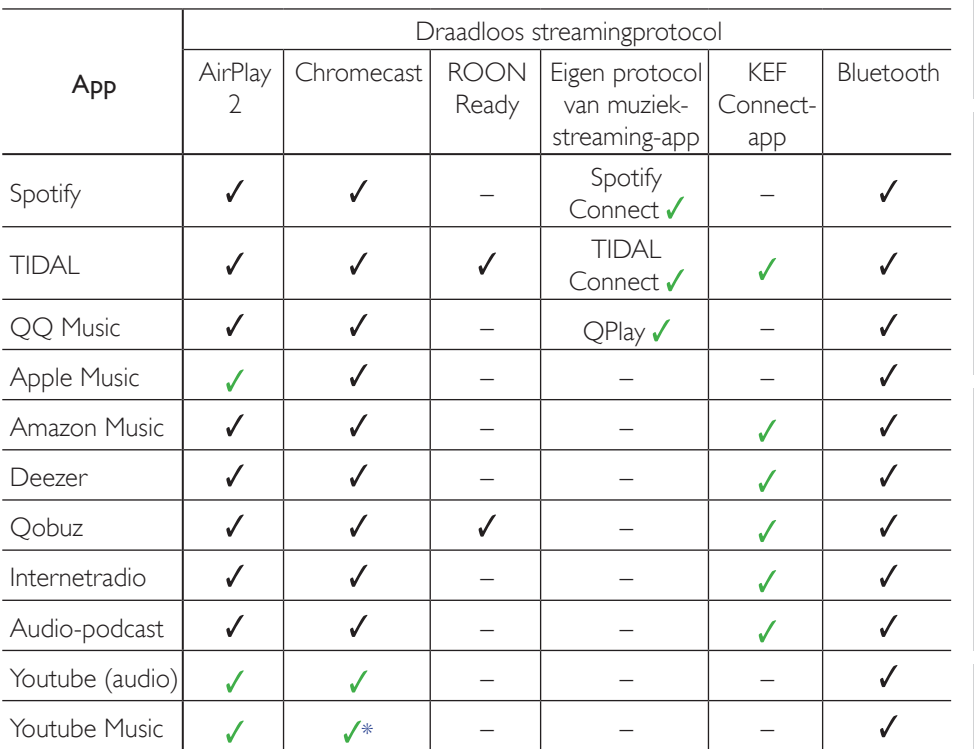

 $J =$  ondersteund

 $\checkmark$  = ondersteund en aanbevolen voor de beste audiokwaliteit en streamingstabiliteit.

\*Alleen beschikbaar met een Youtube Music Premium-account.

2. Kan ik audio-output van YouTube, Netflix en ander mediamateriaal naar de luidsprekers streamen?

- U kunt streamen via AirPlay, Chromecast of Bluetooth. Afhankelijk van wijzigingen volgens de platformen.
- 3. Is de output van de subwoofer mono of stereo?
- De output is mono.
- 4. Hoe moet ik de luidsprekers instellen als ik het volume liever via een extern apparaat (voorversterker, streamers/systeem voor meerdere kamers) wil aanpassen in plaats van via de KEF Connect-app?
- In de KEF Connect-app:

1) Ga in Settings (Instellingen) naar"Volume" en wijzig "Volume Display" (Volumeweergave) in "-/+"

2) Selecteer de relevante bron voor de input.

3)Wijzig het volume in 71. De bronselectie is nu ingesteld op "Unity gain" (Eenheidsversterking).

## 17.3 Probleemoplossing

#### 1. Wat moet ik doen om de luidsprekers in te stellen op een ander netwerk?

- • Het systeem moet terug naar de fabrieksinstellingen worden gezet. Hierdoor worden de netwerkinstellingen en alle voorkeuren voor de EQ en het systeem gewist. Houd hiervoor de resetknop (R) op het achterpaneel ingedrukt tot het ledlampje boven de knop gaat knipperen.
- 2. Wat moet ik doen als ik tijdens het instellen de luidsprekers niet kan vinden in het netwerk?
- • Controleer of het ledlampje van de primaire luidspreker wit en geel knippert. De luidsprekers zijn klaar om met een wifinetwerk te worden verbonden.
- • Wacht ongeveer 30–40 seconden totdat de luidsprekers zichtbaar worden in de lijst met luidsprekers.
- Als u de luidsprekers nog steeds niet kunt zien, controleer dan of uw mobiele apparaat, de luidsprekers en de router binnen uw gezichtsveld zijn (hoe dichter hoe beter).
- • De luidsprekers zenden uit op kanaal 2 (de 2,4 GHz-band).Als er een overlap tussen uw router en dit kanaal is, kan dit voor problemen zorgen bij het vinden en verbinding maken. Ga naar de instellingen van uw router en configureer het 2,4 GHz-kanaal zodat er geen overlap met kanaal 2 bestaat.

#### 3. Hoe kan ik een bug of een probleem melden?

• Ga in de KEF Connect-app naar "Settings" (Instellingen) > "Support" (Ondersteuning). Beschrijf wat er is gebeurd zodat we beter kunnen begrijpen wat de bug of het probleem is.

#### 4. Er komt geen geluid uit de luidsprekers.

- Controleer of de luidsprekers ingeschakeld zijn en of ze niet gedempt zijn.
- Zorg dat u op de juiste luidsprekers afspeelt en dat u de correcte geluidsbron heeft geselecteerd.
- Controleer het volumeniveau, mogelijk moet u het volume verhogen.

#### 5. Het geluid uit beide luidsprekers wordt onderbroken.

- • Een overbelaste netwerkomgeving reduceert de bandbreedte voor het streamen van muziek. U dient de luidsprekers in te stellen op een minder druk routerkanaal.
- Controleer of er een netwerkprobleem is. Voer de [luidsprekerverbindingstest](#page-98-0) in de KEF Connect-app uit.
- Wijzig de [streamingkwaliteit van de audio](#page-77-0) in de KEF Connect-app naar een lagere resolutie.

- Een overbelast netwerk of meerdere draadloze apparaten leiden tot hoge interferenties. Probeer de interferentie rond de luidsprekers tot een minimum te beperken. Verbind de internetpoort van de luidsprekers met de router als het probleem blijft bestaan.
- <span id="page-90-0"></span>6. Er komt geen geluid uit de secundaire luidspreker.
- Controleer of de secundaire luidspreker met het stroomnet verbonden is.
- • Controleer of de verbinding tussen de twee luidsprekers verloren is gegaan (het ledlampje van de primaire luidspreker knippert wit en blauw).

Druk als de verbinding wordt verbroken kort op de P/S-koppelingsknop (P) op het achterpaneel van de primaire luidspreker om de verbinding opnieuw tot stand te brengen. Wacht even tot de verbinding tot stand wordt gebracht. Opmerking: Druk niet langer dan 1 seconde op de knop.

• Als het probleem blijft aanhouden, verbind de luidsprekers dan door middel van de kabel en schakel de Cable Mode (Kabelmodus) in de KEF Connect-app in.

#### 7. Het geluid uit de secundaire luidspreker wordt onderbroken.

- • Probeer de luidsprekers dichter bij elkaar te zetten als ze draadloos met elkaar zijn verbonden.
- Als het probleem blijft aanhouden, verbind de luidsprekers dan door middel van de kabel en schakel de Cable Mode (Kabelmodus) in de KEF Connect-app in.
- Een overbelast netwerk of meerdere draadloze apparaten leiden tot hoge interferenties. Probeer de interferentie rond de luidsprekers tot een minimum te beperken.
- 8. De audio loopt niet synchroon met het beeld wanneer u de luidsprekers met een tv gebruikt.
- Probeer de videovertraging-/lipsynchronisatiefunctie van uw tv.
- Gebruik HDMI/optische input, en probeer de bluetoothverbinding te vermijden. Er is een inherente vertraging in de bluethoothcodec.
- 9. Ik heb de luidsprekers via een HDMI-kabel met de tv verbonden, waarom is er geen geluid?
- Zorg dat de bron van de luidsprekers op tv is gezet.
- Als het ledlampje van de primaire luidspreker knippert wit en blauw, is de HDMIverbinding niet gevonden. Controleer in dit geval of de HDMI-kabel verbonden is met de ARC-poort van de tv.

Als het ledlampje van de primaire luidspreker lichtblauw pulseert, is alleen de CECverbinding (en niet de ARC) gemaakt (tv kan reageren zonder geluid). Doe in dit geval het volgende:

- De HDMI CEC-verbinding moet op de tv worden ingeschakeld. Zie de gebruikershandleiding van uw tv om te zien hoe u de HDMI-verbinding voor uw tv kunt inschakelen, omdat fabrikanten deze verbinding verschillende namen kunnen geven (bijv.Anynet+ voor Samsung, Simplink voor LG). Zodra de HDMI CEC-verbinding is ingeschakeld zal het ledlampje van de primaire luidspreker kort lichtblauw oplichten en vervolgens doven (zowel de CEC- als de ARC-verbinding is nu gemaakt).
- Als er alleen geen geluid is maar alles verder wel werkt, zorg dan dat de audio-output van HDMI op PCM is ingesteld (dit staat vaak standaard op Dolby Digital). Zie de gebruikershandleiding van uw tv, omdat het menu met instellingen per tv-fabrikant kan verschillen. Controleer ook de instellingen in de gebruikte applicatie (bijv. Netflix en Disney+) en zorg ervoor dat PCM geselecteerd is.
- • Vervang de HDMI-kabel (uit onze interne testen blijkt dat HDMI-kabels van mindere kwaliteit soms geen verbinding kunnen maken) en zorg ervoor dat de HDMI-kabel correct verbonden is.
- Als laatste optie de ty opnieuw inschakelen (neem het snoer van de ty uit het stopcontact en wacht ongeveer 10-15 seconden alvorens het weer terug te plaatsen) en opnieuw proberen. Smart-tv's zijn net als telefoons en hebben soms een reboot nodig.
- Als het probleem blijft optreden, meld het dan in de sectie Support (Ondersteuning) van de KEF Connect-app zodat we het kunnen onderzoeken. Gebruik tot dan de optische verbinding als alternatieve oplossing.
- 10. Ik heb de luidsprekers via een optische kabel met de tv verbonden. Waarom is er geen geluid?
	- • Zorg dat uw tv zodanig is ingesteld dat de digitale audio-output in PCM-formaat is.
	- Als het probleem blijft optreden, gebruik dan een andere optische kabel of verbindingsoptie (bijv. HDMI).

#### 11. Ik kan een radiostation of podcast niet in de KEF Connect-app vinden.

• We breiden onze database met radiostations en podcasts continu uit. Gebruik de functie Support (Ondersteuning) in de KEF Connect-app en stuur ons de RSS-link van de website. Na controle voegen we hem aan onze database toe.

#### 12. Ik kan het volume van de luidsprekers niet aanpassen.

- Controleer of u een maximaal niveau voor volumeaanpassing heeft ingesteld.
- • Controleer of u met de juiste set luidsprekers in het netwerk bent verbonden en de juiste set luidsprekers bedient.

## 17.4 Led-indicator

De verbindings- en bedrijfsstatus kan eenvoudig worden gecontroleerd via de kleuren en patronen van de ledlampjes op de primaire en secundaire luidsprekers. Zie hiervoor de onderstaande tabel.

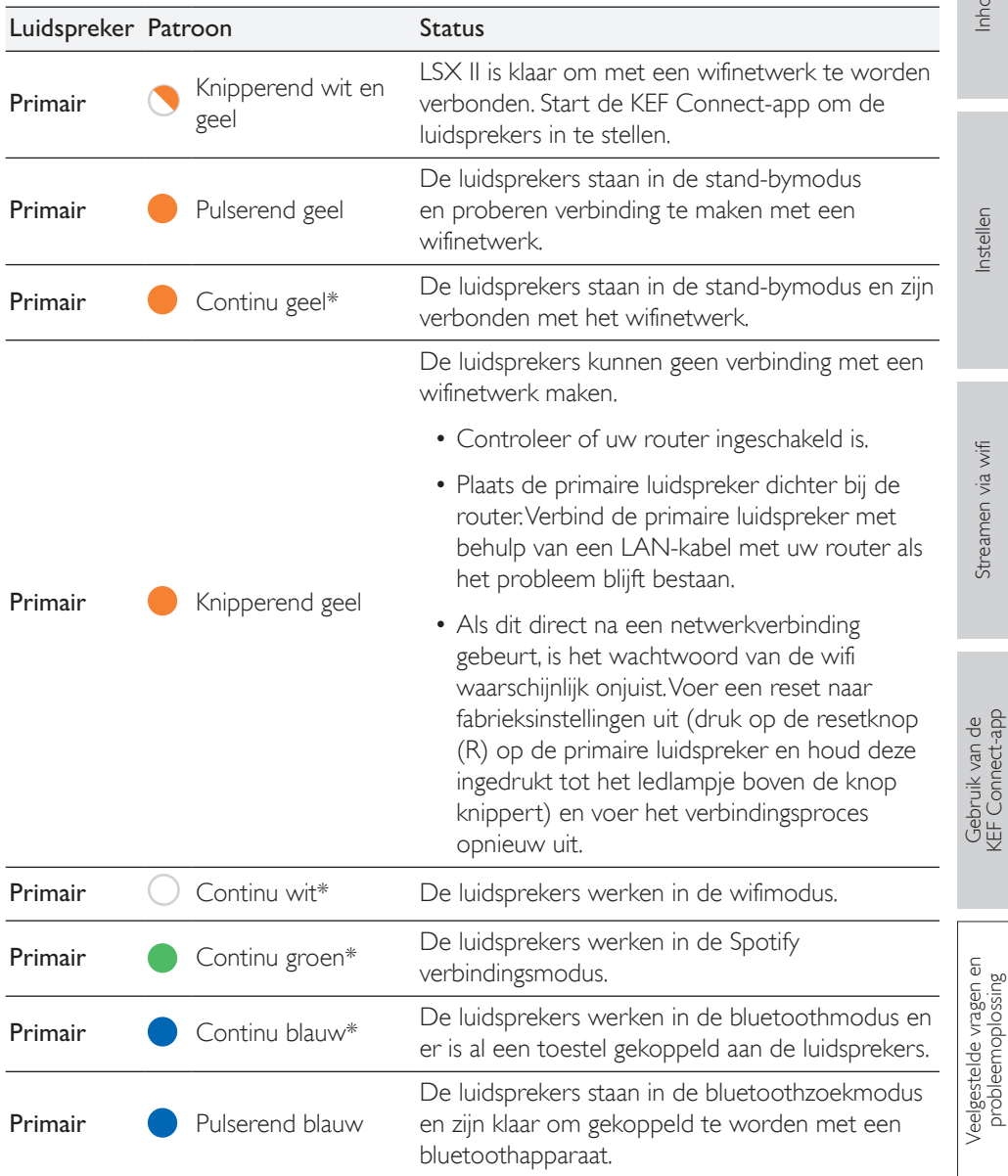

93

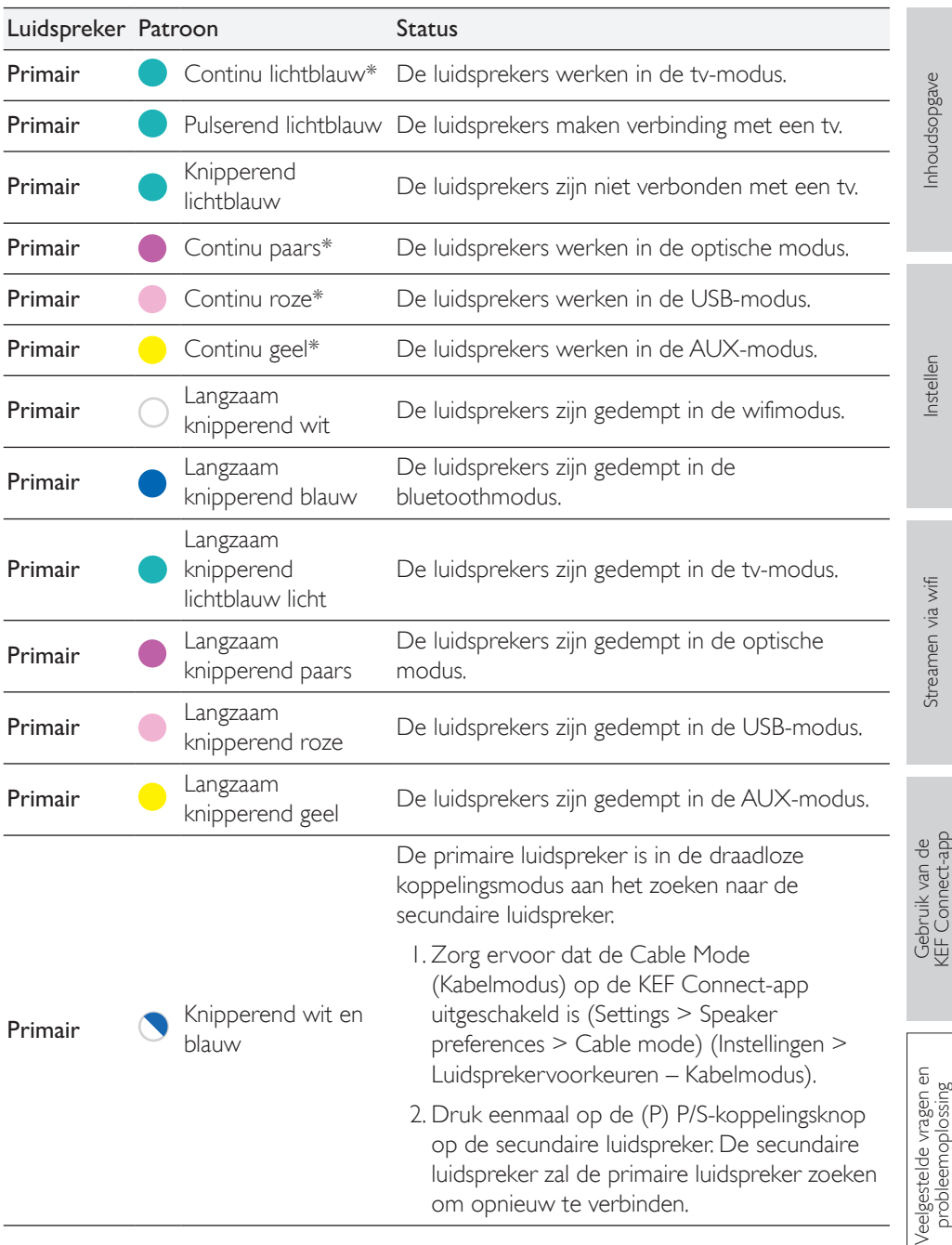

94

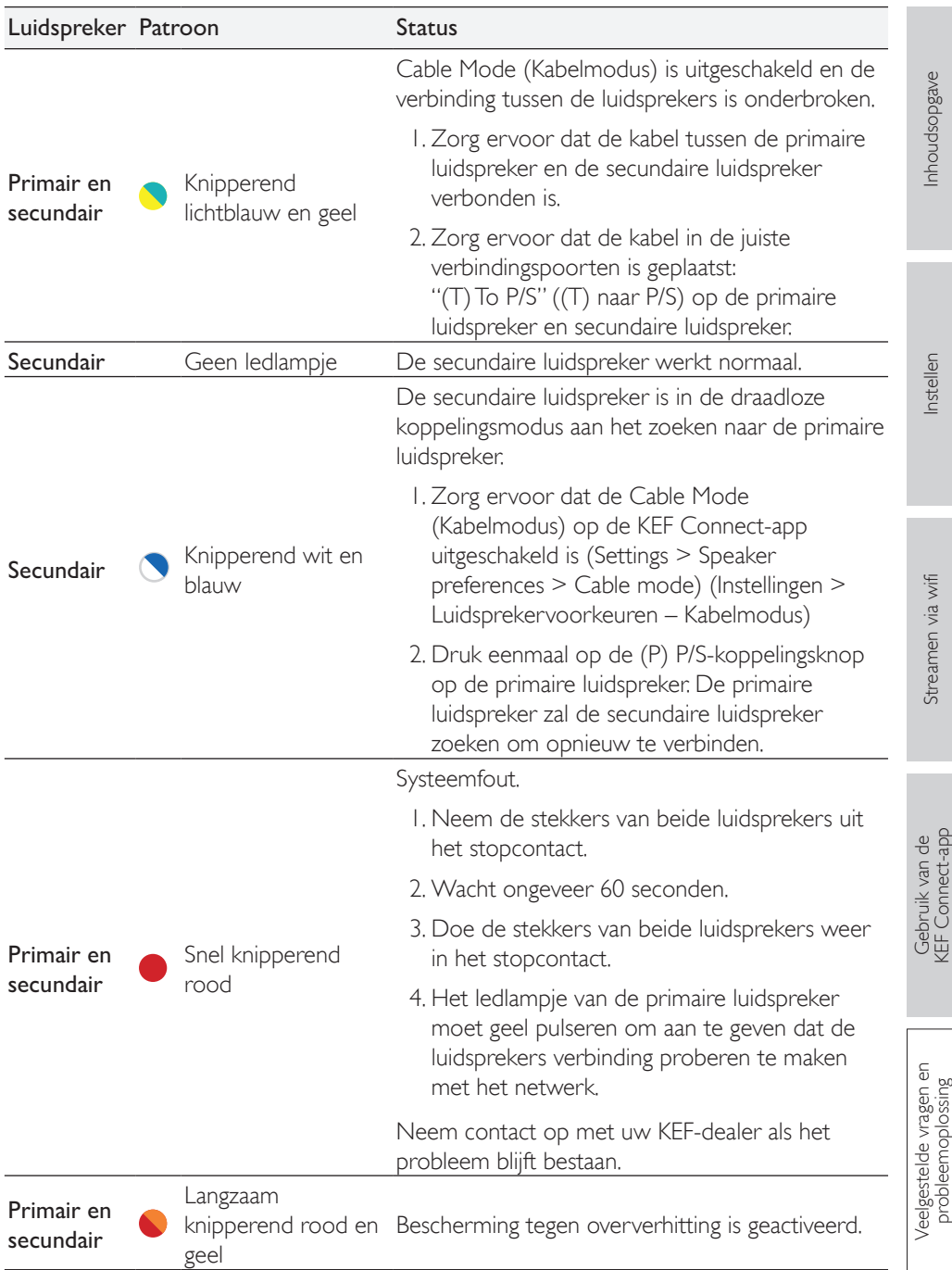

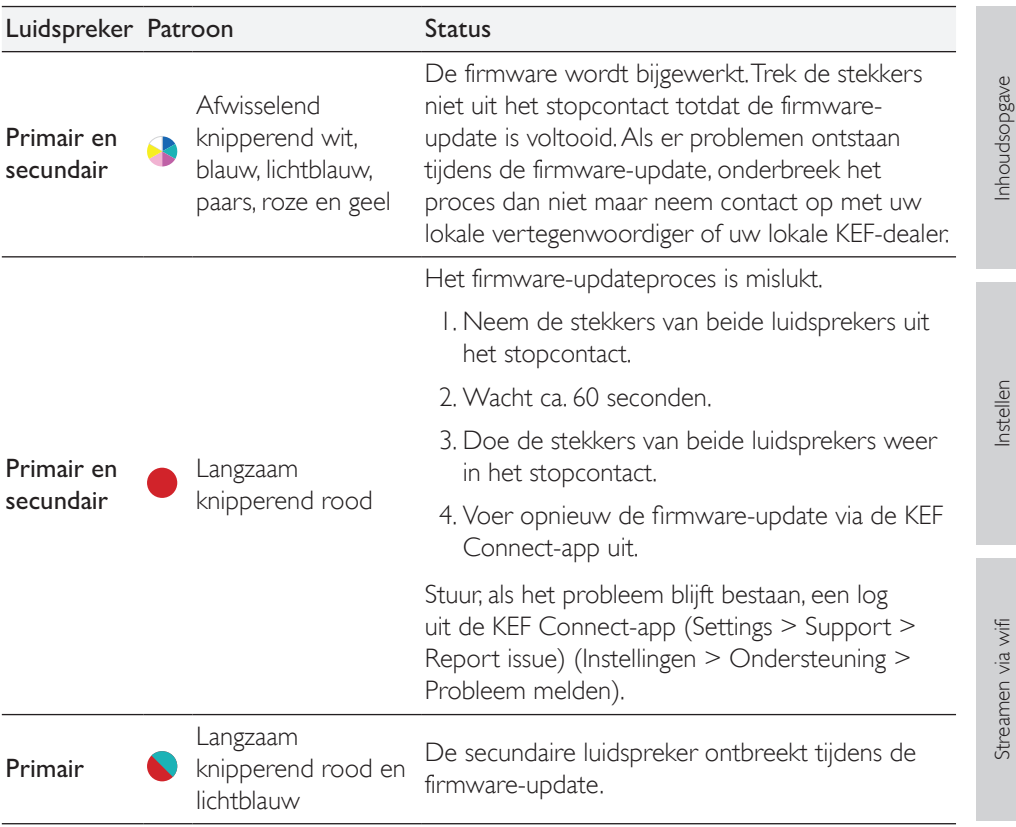

\*Het ledlampje licht kort op en dooft wanneer er geen actieve interactie met de luidsprekers is (bijv. besturen van afspelen of volume).

## 18. Appendix

## 18.1 Specificaties

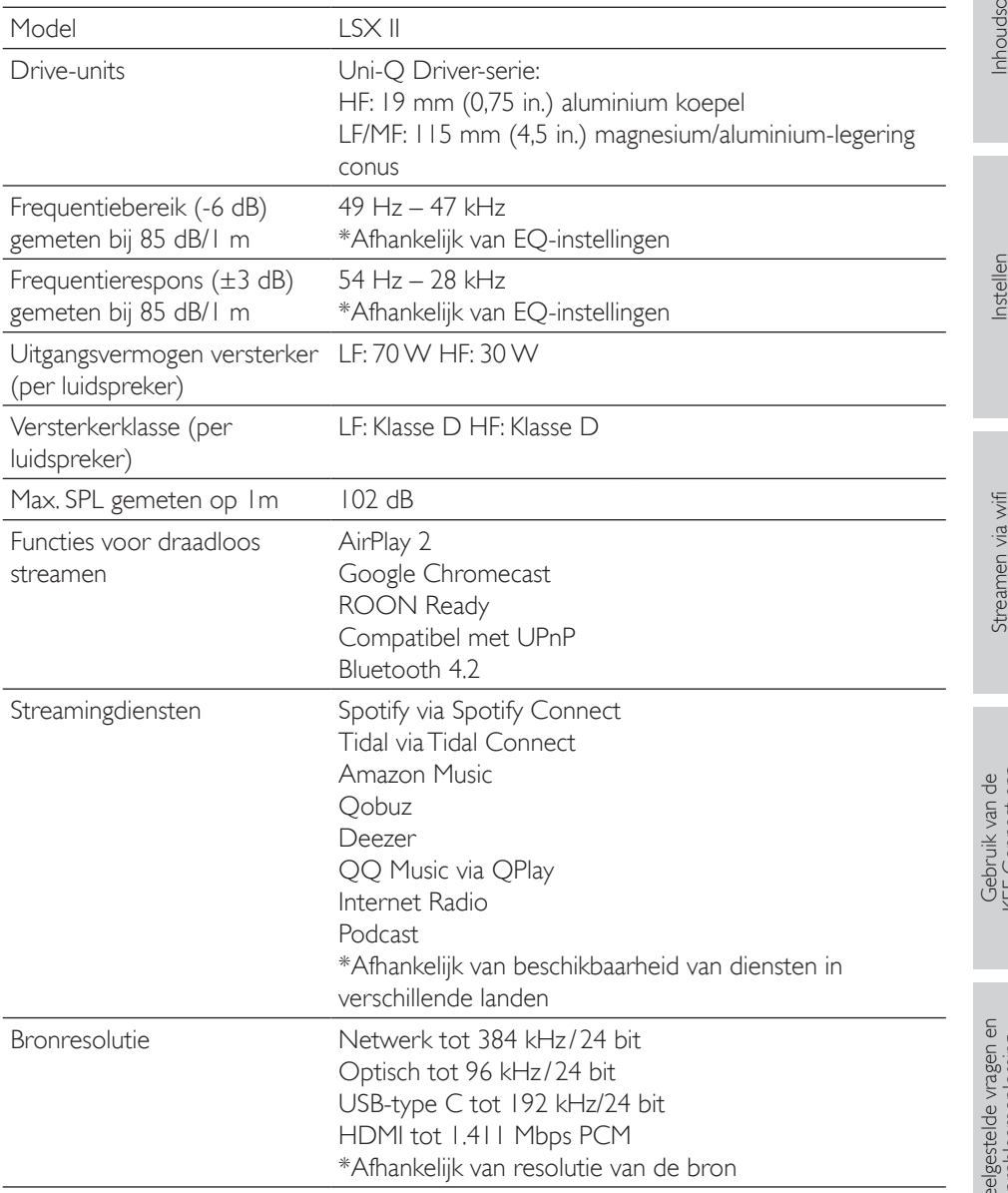

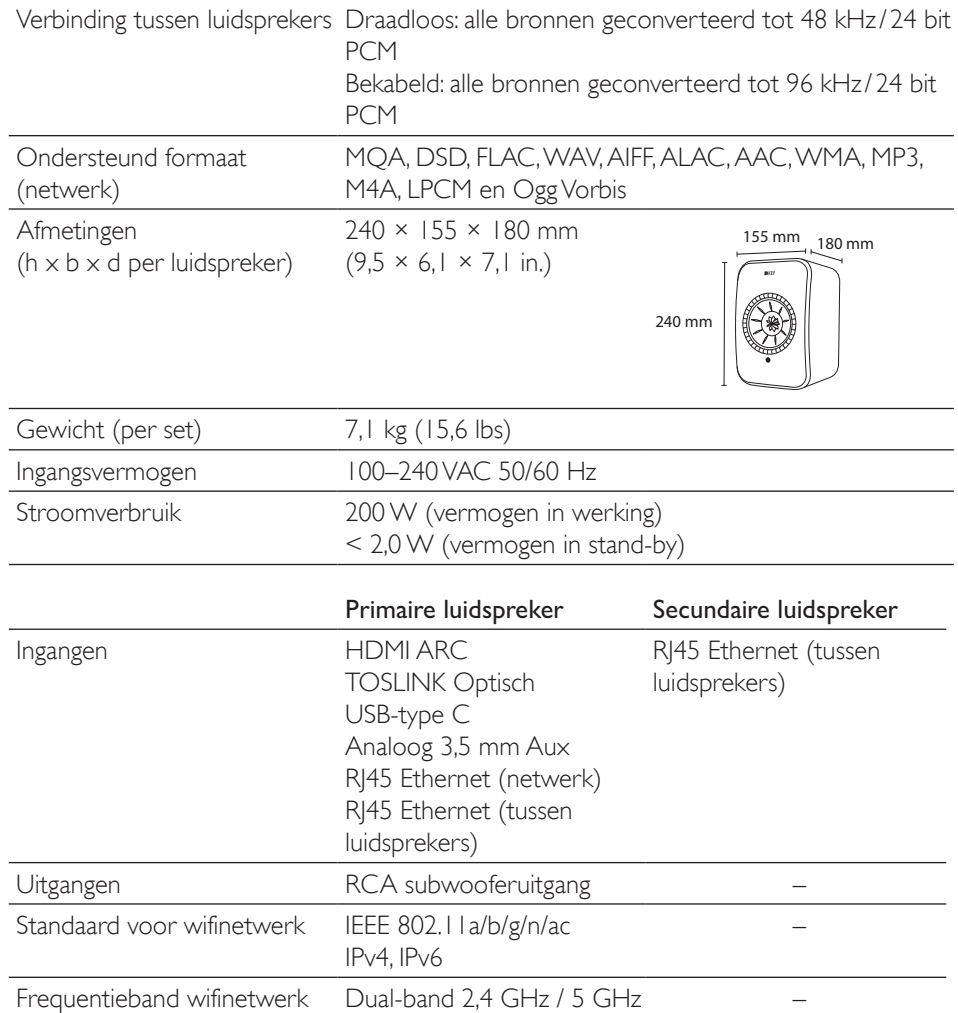

MQA en het Sound Wave-apparaat zijn geregistreerde handelsmerken van MQA Limited © 2016

Draadloze prestaties zijn afhankelijk van veel verschillende factoren waaronder netwerkverkeer, afstand tot het toegangspunt, materialen en bouwwijze van kamers, interferentie en andere ongunstige omstandigheden.

Bezoek de website van KEF voor meer informatie en probleemoplossing: [KEF.COM](http://KEF.COM)

KEF behoudt zich het recht voor om zonder voorafgaande kennisgeving specificaties aan te vullen of te wijzigen in lijn met voortschrijdend onderzoek en verdere ontwikkeling. E. & O.E

## **Bluetooth**

Het woordmerk en logo van bluetooth zijn geregistreerde handelsmerken van Bluetooth SIG, Inc.

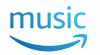

Amazon Music is een geregistreerd handelsmerk van Amazon.com Inc.

98

Gebruik van de<br>KEF Connect-app

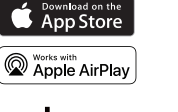

Apple en AirPlay zijn geregistreerde handelsmerken van Apple Inc., geregistreerd in de VS en andere landen.

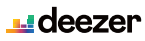

сеттом<br>Google Play Chromecast<br>built-in Deezer is een geregistreerd handelsmerk van Access Industries.

Google Play store en Chromecast zijn geregistreerde handelsmerken van Google LLC.

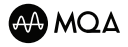

MQA en het Sound Wave-apparaat zijn geregistreerde handelsmerken van MQA Limited © 2016

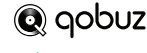

 $\mathbf{C}^{\mathbf{k}}$ Plav

roon

Qobuz is een geregistreerd handelsmerk van Xandrie SA.

QQ Music is een geregistreerd handelsmerk van Tencent Music Entertainment Group (TME).

ROON is een geregistreerd handelsmerk van Roon Labs LLC of de licentiegevers van Roon Labs.

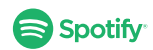

<span id="page-98-0"></span>Spotify is een geregistreerd handelsmerk van Spotify AB.

TIDAL TIDAL is een geregistreerd handelsmerk van Aspiro AB.

## 18.2 Luidsprekerverbindingstest

De luidsprekerverbindingstest in de KEF Connect-app laat zien hoeveel netwerkbandbreedte beschikbaar is voor uw KEF draadloze luidsprekersysteem. De test bekijkt elk stadium van uw netwerk door een bestand te downloaden van een willekeurige server naar de luidsprekers – van de bandbreedte die geleverd wordt door uw internet-serviceprovider (ISP) en serververkeer, tot en met de snelheid van de verbinding tussen uw router en de luidsprekers. De andere getoonde waarde is de 'ping'. Dit is een signaal dat we gebruiken om te controleren of de server bereikbaar is en het toont ons hoe lang dat duurt.

#### Welke snelheden zijn nodig voor verschillende diensten?

Verschillende muziekstreamingsdiensten hebben verschillende aanbevelingen, afhankelijk van de afmetingen van de betreffende audiobestanden:

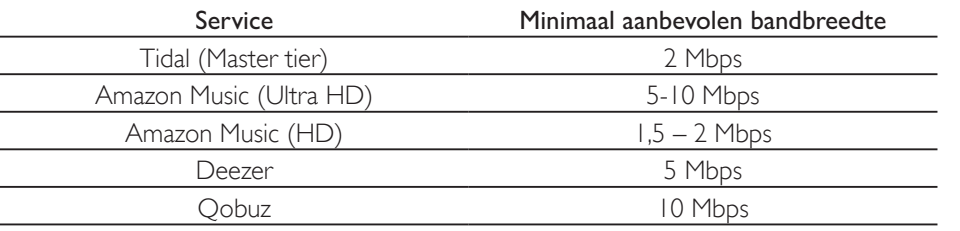

denk eraan dat dit minimaal aanbevolen benodigde snelheden zijn door de diensten zelf KEF raadt 13 Mbps of meer speciale bandbreedte aan om stabiele streaming van grote muziekbestanden met hoge resolutie te garanderen.

Dit betekent dat uw totale netwerkbandbreedte groter moet zijn dan de totale bandbreedtevereisten van alle apparaten op het netwerk. Als uw actieve netwerkapparaten meer bandbreedte nodig hebben dan beschikbaar is, kunt u last krijgen van lagere snelheden, verminderde prestaties en uitval. Dit is niet zo'n groot probleem bij surfen op het internet of het downloaden van bestanden (behalve dat het langzamer gaat), maar het is wel erg lastig bij het streamen van muziek.

#### Mijn testresultaat is aanzienlijk lager dan waar ik mijn ISP voor betaal. Waarom?

De bandbreedte die uw ISP (Internet Service Provider) levert wordt geadverteerd als 'maximaal' daar dit de maximale bandbreedte is die u in uw netwerk kunt verwachten. Veel dingen kunnen hierop een negatieve invloed hebben, zoals de kwaliteit van de bekabeling door de provider, 'fair use'-clausules in de overeenkomst en de hoeveelheid mensen die toegang hebben tot dezelfde server.

Maar zelfs als u de maximale geadver teerde bandbreedte van uw ISP krijgt, kan het thuisnetwerk een knelpunt vormen. Belangrijke factoren daarbij zijn interferentie, blokkeringen en afstand tussen de router en het apparaat. Zelfs de tijd van de dag kan effect hebben.Als meer mensen het internet in uw gebied gebruiken, kan de bandbreedte daardoor afnemen. Toch zijn er enkele eenvoudige dingen die geprobeerd kunnen worden om uw testscore te helpen verbeteren.

#### Waarom is de score lager dan andere testen?

Verbindingstesten met internet worden vaak geoptimaliseerd om u een theoretische 'beste scenario' snelheid te geven en kunnen een goede indicatie zijn voor hetgeen uw ISP lever t maar ver tellen u niet exact van welke bandbreedte uw KEF luidsprekersysteem kan profiteren. De KEF Connect luidsprekerverbindingstest geeft een duidelijke weergave van hetgeen gebeurt als het luidsprekersysteem op een normale manier gebruikt wordt:

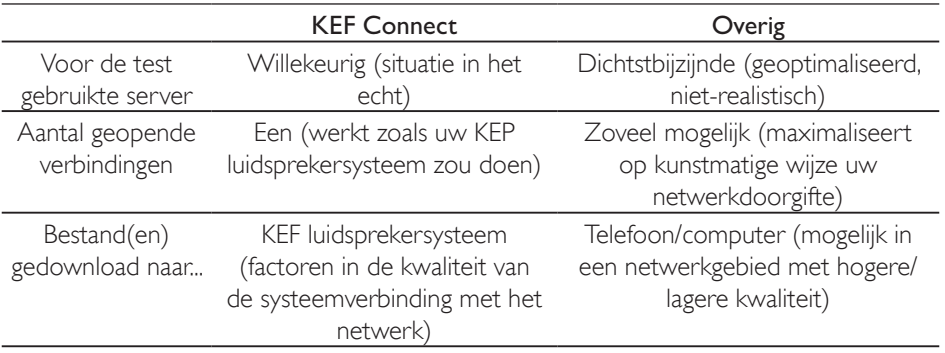

#### Verbeteren van uw netwerkervaring

Er zijn enkele manieren om de bandbreedte te verbeteren. Sommige zijn bijzonder eenvoudig en vereisen geen kennis van computers en routers terwijl andere wat geavanceerder zijn, hierbij gaat het om het veranderen van routerinstellingen. Raadpleeg altijd de handleiding van de router en neem bij twijfel contact op met een deskundige.

Allereerst is het belangrijk om te bepalen hoe uw luidsprekersysteem verbonden is met uw router – bekabeld met een ethernetkabel of via een draadloze verbinding.

#### Ingeval van een verbinding met een ethernetkabel:

1. Zorg ervoor dat de routerfirmware bijgewerkt is.

Dit is een basisstap voor elk elektronisch apparaat, daar bijgewerkte firmware mogelijk bekende bugs kan verhelpen.

2. De router rebooten.

Routers zijn eigenlijk computers en hebben te maken met dezelfde problemen. Bugs en tijdelijke fouten kunnen ervoor zorgen dat er teveel geheugen wordt gebruikt, of de router kan oververhit raken (een reden om hem niet in een afgesloten ruimte te plaatsen!). Daarnaast kunnen er ook conflicten met het IP-adres zijn. Door de router te rebooten kunnen deze problemen vaak worden verholpen. Het rebooten van de computer dient dan ook met regelmaat te gebeuren of altijd als de netwerkprestaties langzamer worden. Sommige routers hebben zelfs de optie om reboots in te plannen, zodat u kunt 'instellen en vergeten'.

3. Controleer de kabel op schade/te veel kronkels.

De kabellengte voor thuisnetwerken levert bijna nooit problemen op (cat 6 ethernet kan bijv. 10 Gbps over 37 m/121 ft versturen) maar als ze te veel geknikt of beschadigd zijn, kunnen de prestaties hierdoor worden beïnvloed.

4. Als u 'netwerk-homeplugs' gebruikt, dient u hier ook kritisch naar te kijken.

Deze apparaten maken gebruik van uw elektriciteitsnetwerk als een uitbreiding op een ethernetkabel.Alhoewel dit een handige oplossing is, werken ze niet altijd als verwacht omdat ze zeer afhankelijk zijn van de kwaliteit en ligging van uw hoofdbekabeling.

#### Indien draadloos verbonden:

#### Basis

Stappen om uit te voeren bij gebruik van een draadloze verbinding. Bij deze stappen hoeven de instellingen van uw router niet te worden gewijzigd:

1. Zorg ervoor dat de routerfirmware bijgewerkt is.

Dit is een basisstap voor elk elektronisch apparaat, daar bijgewerkte firmware mogelijk bekende bugs kan verhelpen.

2. De router rebooten.

Routers zijn eigenlijk computers en hebben te maken met dezelfde problemen. Bugs en tijdelijke fouten kunnen ervoor zorgen dat er teveel geheugen wordt gebruikt, of de router kan oververhit raken (een reden om hem niet in een afgesloten ruimte te plaatsen!). Daarnaast kunnen er ook conflicten met het IP-adres zijn. Het rebooten van de router helpt bij al deze problemen en dient periodiek te worden gedaan (elke 2 maanden of elke keer dat het netwerk aanzienlijk langzamer is dan normaal).

3. Probeer met een ethernetkabel verbinding te maken met uw router.

Dit is misschien niet altijd mogelijk, maar als het wel lukt, helpt de bekabeling om de hierboven beschreven problemen te verhelpen.

4. Verklein de afstand tussen de router en het apparaat.

Een wifisignaal is net als geluid: hoe verder u ervan verwijderd bent, hoe 'stiller' het is, hoe minder bandbreedte beschikbaar is.

5. Verplaats zendapparatuur uit de buurt van de luidsprekers.

Zendapparatuur als draadloze telefoons, bluetoothapparatuur, babyfoons en zelfs routers kunnen zorgen voor interferenties als ze te dichtbij staan. Dit kan worden opgelost door de nabijgelegen zendapparatuur uit te schakelen en te controleren of dit de netwerkprestaties van het KEF luidsprekersysteem verbetert.Als dat zo is, probeer dan de afstand tussen de apparaten te vergroten.

6. Beperk de obstakels tussen de router en het apparaat.

En net als bij afstand kunnen obstakels een signaal blokkeren, waardoor de bandbreedte afneemt. Metaal is de grootste boosdoener (gewapend beton, achterkant van spiegels), gevolgd door beton, pleisterwerk en baksteen. Dit is een van de belangrijkste redenen waarom de router niet in de kelder of in de trapkast geplaatst moet worden.

7. Probeer over te schakelen naar de 2.4 GHz-band als uw router in een andere ruimte staat.

De meeste moderne routers gebruiken dualband. Dit betekent dat ze zowel de 2.4 GHz-band als de 5 GHz-band gebruiken. De 5 GHz-band heeft een hogere potentiële bandbreedte maar een veel kleiner bereik en is erg gevoelig voor obstakels. Daarom kan het zijn dat de 2.4 GHz-band, alhoewel deze een lagere totale bandbreedte heeft, in de praktijk een betere keuze is als de router en de luidsprekers niet in dezelfde ruimte staan.

8. Als u veel buren hebt of veel netwerkapparatuur, probeer dan de 5 GHz-band.

Als u veel apparatuur op de 2.4 GHz-band hebt, is er mogelijk erg weinig bandbreedte over.Als uw KEF luidsprekersysteem dicht bij de router staat en er weinig of geen obstakels zijn, probeer dan om verbinding te maken met de 5 GHz-band voor meer

bandbreedte. Als er obstakels zijn probeer dan uw netwerkapparaten die dichter bij de router staan over te schakelen naar de 5 GHz-band, waardoor er bandbreedte vrijkomt op de 2.4 GHz-band. Dit is ook nuttig als u veel buren om u heen heeft, omdat hun netwerken uw netwerken kunnen verstoren.

#### Geavanceerd

Deze stappen zijn wat geavanceerder en vereisen mogelijk dat de routerinstellingen worden gewijzigd. Volg altijd de instructies uit de handleiding van de router of raadpleeg een deskundige:

1. Wijzig de bandkanalen.

Zowel de 2.4 GHz- als 5 GHz-banden omvatten meerdere kanalen. Andere netwerken in de directe omgeving op dezelfde kanalen proberen ook bandbreedte in te nemen, gebruik dus een 'netwerkanalyse'-app om te bepalen welke kanalen het minst druk zijn en stel deze in de routerinstellingen in. Het probleem komt meer voor bij 2.4 GHz door het grotere bereik en de lagere bandbreedte, waardoor de kans op interferentie alsmede de ernst ervan toenemen. 2.4 GHz-kanalen overlappen elkaar ook, in het algemeen zijn 1, 6 en 11 goede opties. De kanaalselectie wordt meestal ingesteld op 'auto' maar sommige routers zijn beter in het wisselen van kanalen dan andere, daarom kan het nuttig zijn om het kanaal handmatig in te stellen.

Een opmerking bij de 5 GHz-kanalen: in sommige landen zijn niet alle kanalen beschikbaar voor openbaar gebruik. Controleer bij uw lokale autoriteiten welke kanalen zonder beperkingen zijn (de meeste routers schakelen deze automatisch uit als de router correct geconfigureerd is voor het land).

2. Schakel bandbesturing (bandsteering) uit.

Sommige routers hebben een functie die 'bandbesturing' wordt genoemd. Het idee is dat de router een apparaat automatisch op de 5 GHz of 2.4 GHz schakelt, op basis van hetgeen op dat moment het beste is voor dat apparaat. Maar ook hier geldt weer dat sommige routers daarin beter zijn dan andere. Sommige blijven eerder hangen bij een zwakker 5 GHz-netwerk dan dat ze overschakelen naar een sterker 2.4 GHz-netwerk.

3. Schakel gecombineerde SSID uit en gebruik aparte 2.4 GHz- en 5GHz-kanalen.

Sommige apparaten bieden de mogelijkheid om dezelfde naam/wachtwoord voor zowel de 2.4 GHz- als 5 GHz-kanalen van uw router in te stellen. Dit kan heel handig zijn, maar sommige apparaten zijn geneigd om standaard te willen verbinden met 2.4 GHz terwijl 5 GHz beter zou zijn, of vice versa. Het gescheiden houden van de 2.4 GHz- en 5GHz-netwerken helpt bij het optimaliseren van de bandbreedte, omdat u zelf bepaalt welke apparaten op welk netwerk worden gezet.

# nhoudsopgave [Inhoudsopgave](#page-1-0)

# [Veelgestelde vragen en probleemoplossing](#page-85-0)

#### Mesh-netwerken en wifi-uitbreiders

Mesh-netwerken en wifi-uitbreiders kunnen handige hulpmiddelen zijn om de dekking van het netwerk in uw huis te verbeteren. Ze moeten echter goed gepland en geïnstalleerd worden voor de beste prestaties. De onderstaande informatie geeft een overzicht van waar u rekening mee moet houden bij een mesh-netwerk. Neem voor meer technische informatie of assistentie bij het instellen van een mesh-netwerk contact op met de producent of een deskundige verkoper van netwerkapparatuur.

Houd altijd in gedachten dat het hier gaat om 'repeaters' – die ontvangen data van de router en geven die dan door aan de volgende knoop of apparaat. Dit voegt vertraging toe, maar ze worden ook beperkt door de beschikbare bandbreedte – de verbinding tussen een router en een knoop ondervindt ook de eerder genoemde problemen – afstand, obstakels en interferentie.

Als u dus een mesh-netwerk ontwerpt of wifi-uitbreidingen plant, bereken dan meer knopen dan u nodig denkt te hebben en plaats ze dicht bij elkaar. Dit helpt om de potentiële bandbreedte te maximaliseren.

Ook is het belangrijk erop te letten dat de producenten van verschillende routers anders omgaan met mesh-technologie, waardoor er compatibiliteitsproblemen kunnen ontstaan met op een netwerk aangesloten apparaten. Mocht dit zich voordoen bij het gebruik van een KEF draadloos luidsprekersysteem, stuur dan een verzoek om ondersteuning, met daarin de luidsprekerlogs, via de KEF Connect-app.

## 18.3 Verklaring van symbolen

#### 18.3.1 Waarschuwingssymbolen

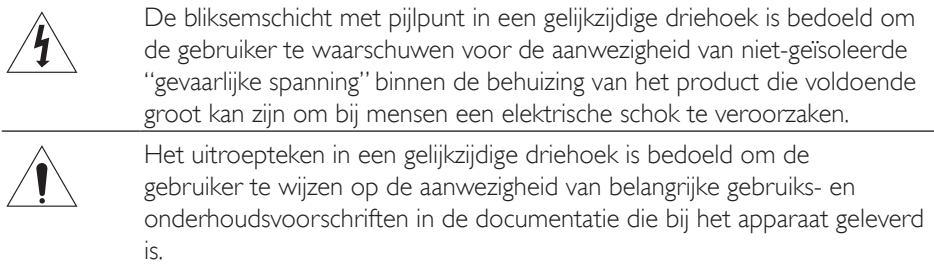

#### 18.3.2 Regionale symbolen

#### Europa en Noord-Amerika

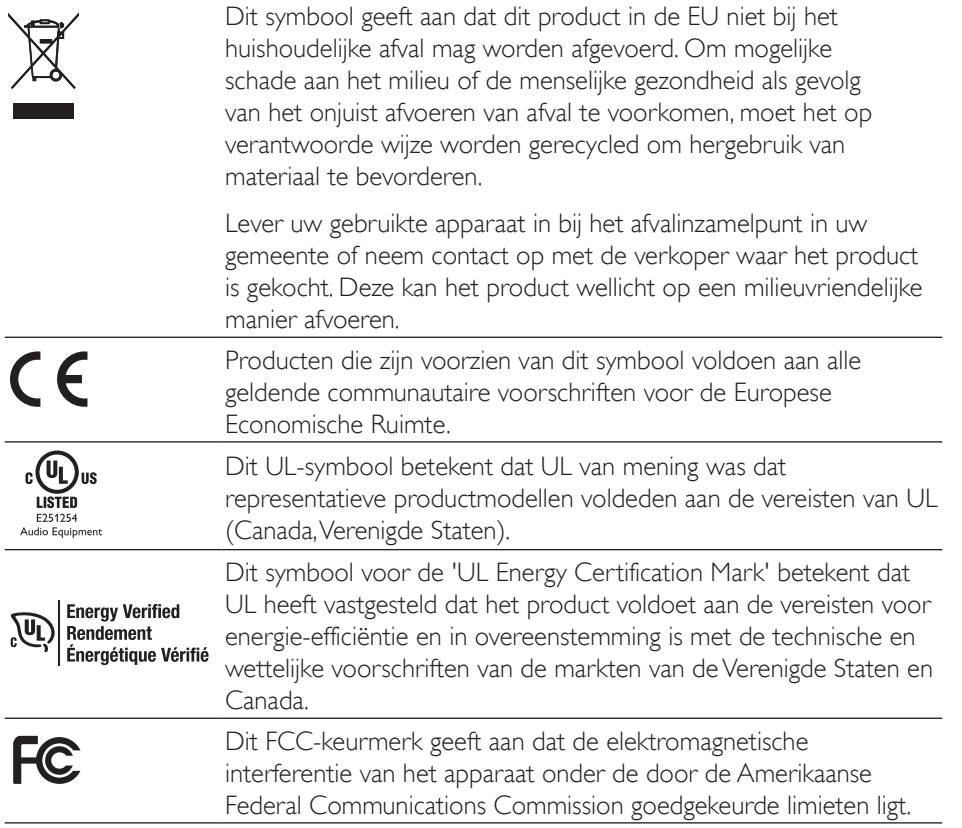

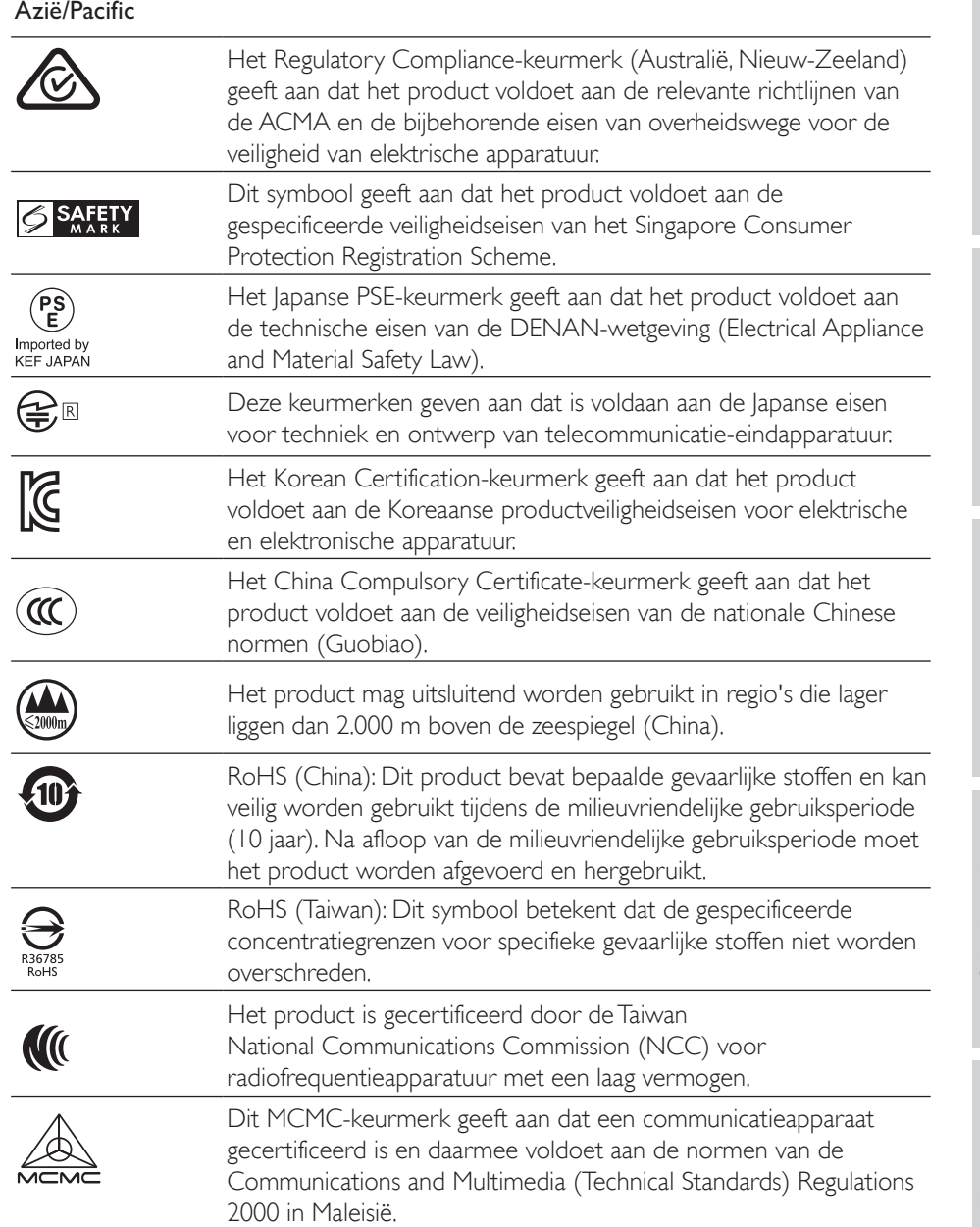

[Inhoudsopgave](#page-1-0)

Inhoudsopgave

[Instellen](#page-7-0)

[Streamen via wifi](#page-25-0)

Streamen via wifi

## 18.4 IR-commandocodes

LSX II werkt met universele programmeerbare afstandsbedieningen, mits de producent van de afstandsbediening de KEF IR-commandocodes heeft opgenomen in zijn afstandsbedieningen.

De onderstaande tabel bevat de vereiste commandocodes.

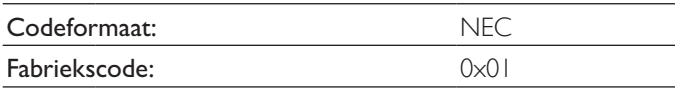

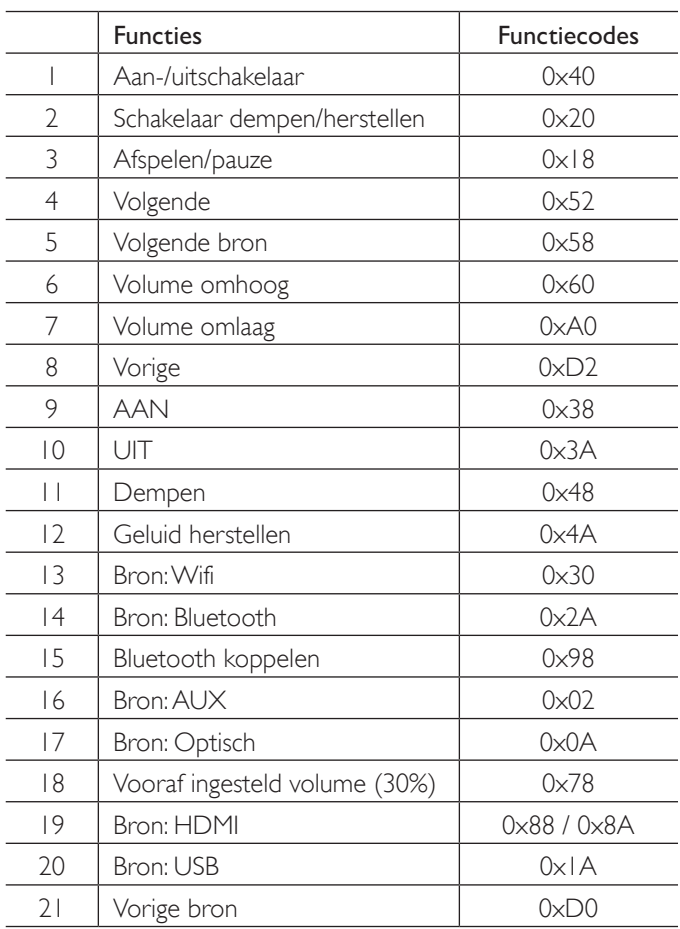

Ga naar <u>[kef.com](http://www.kef.com)</u> voor meer informatie